# **Memory Channel**

**User's Guide**

Order Number: EK–PCIMC–UG. A01

This book presents the hardware, installation, and verification information needed to install and prepare a Memory Channel cluster for booting an operating system.

Compaq Computer Corporation Maynard, Massachusetts

#### **First Printing, January 1999**

Compaq Computer Corporation makes no representations that the use of its products in the manner described in this publication will not infringe on existing or future patent rights, nor do the descriptions contained in this publication imply the granting of licenses to make, use, or sell equipment or software in accordance with the description.

The information in this document is subject to change without notice and should not be construed as a commitment by Compaq Computer Corporation.

Compaq Computer Corporation assumes no responsibility for any errors that may appear in this document.

The software, if any, described in this document is furnished under a license and may be used or copied only in accordance with the terms of such license. No responsibility is assumed for the use or reliability of software or equipment that is not supplied by Compaq Computer Corporation or its affiliated companies.

Copyright 1999 by Compaq Computer Corporation. All rights reserved.

The following are trademarks of Compaq Computer Corporation: AlphaServer, OpenVMS, and StorageWorks.

The following are third-party trademarks: Lifestyle 28.8 DATA/FAX Modem is a trademark of Motorola, Inc. UNIX is a registered trademark in the U.S. and other countries, licensed exclusively through X/Open Company Ltd. U.S. Robotics and Sportster are registered trademarks of U.S. Robotics. Microsoft and Windows NT are registered trademarks of Microsoft Corporation. All other trademarks and registered trademarks are the property of their respective holders.

**FCC Notice:** The equipment described in this manual generates, uses, and may emit radio frequency energy. The equipment has been type tested and found to comply with the limits for a Class A digital device pursuant to Part 15 of FCC Rules, which are designed to provide reasonable protection against such radio frequency interference. Operation of this equipment in a residential area may cause interference, in which case the user at his own expense will be required to take whatever measures are required to correct the interference.

**Shielded Cables:** If shielded cables have been supplied or specified, they must be used on the system in order to maintain international regulatory compliance.

**Warning!** This is a Class A product. In a domestic environment this product may cause radio interference, in which case the user may be required to take adequate measures.

**Achtung!** Dieses ist ein Gerät der Funkstörgrenzwertklasse A. In Wohnbereichen können bei Betrieb dieses Gerätes Rundfunkstörungen auftreten, in welchen Fällen der Benutzer für entsprechende Gegenmaßnahmen verantwortlich ist.

**Avertissement!** Cet appareil est un appareil de Classe A. Dans un environnement résidentiel, cet appareil peut provoquer des brouillages radioélectriques. Dans ce cas, il peut être demandé à l'utilisateur de prendre les mesures appropriées.

# **Contents**

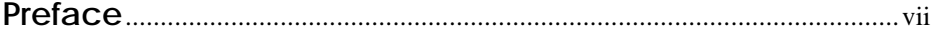

# **Chapter 1 Hardware and Configuration**

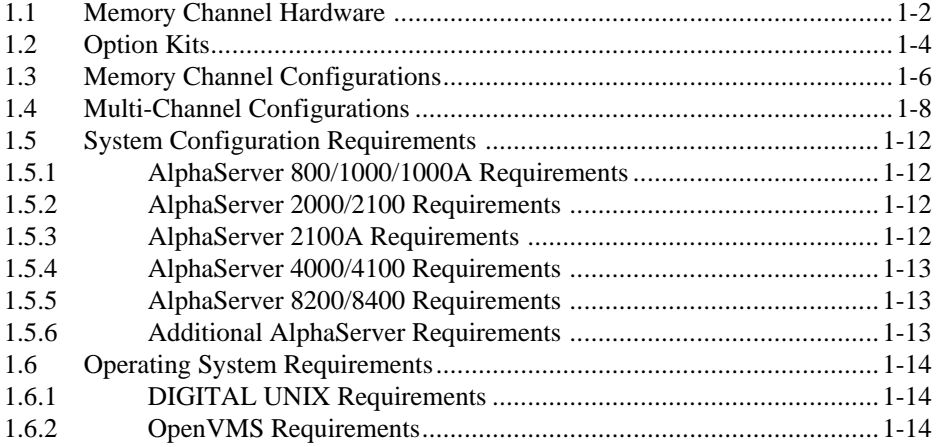

# **Chapter 2 Installation**

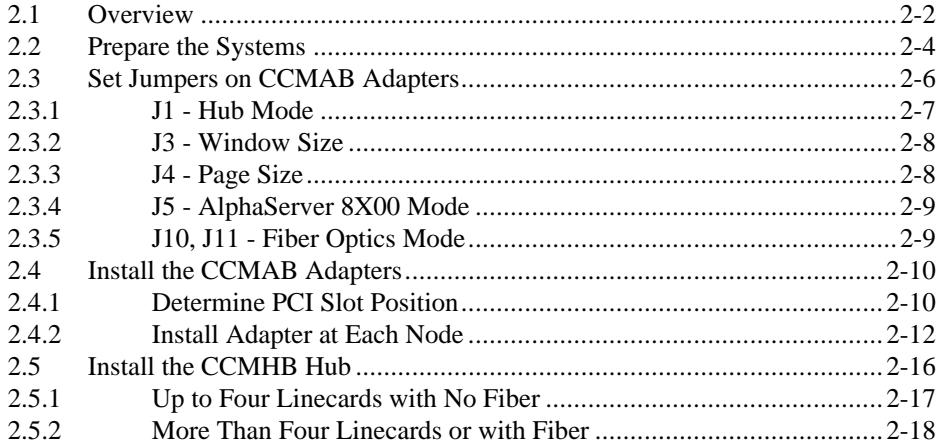

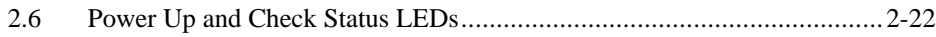

# **Chapter 3 Verification**

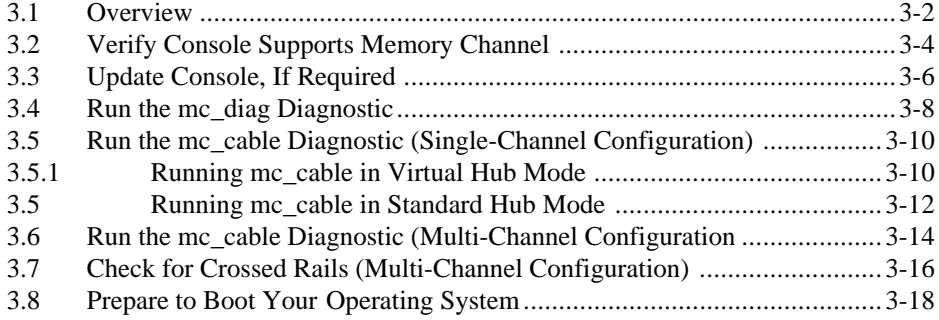

# **Chapter 4 Troubleshooting**

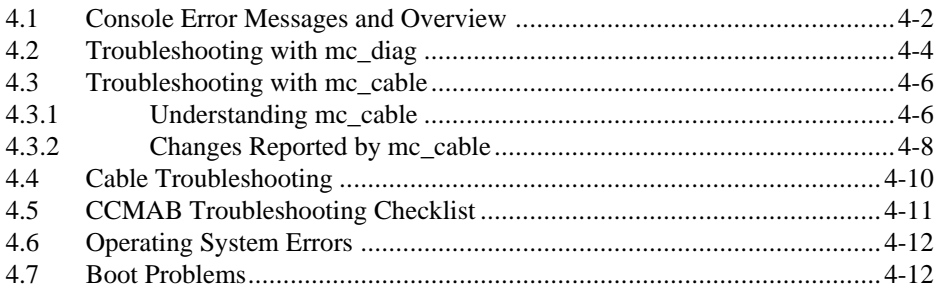

# **Index**

# **Examples**

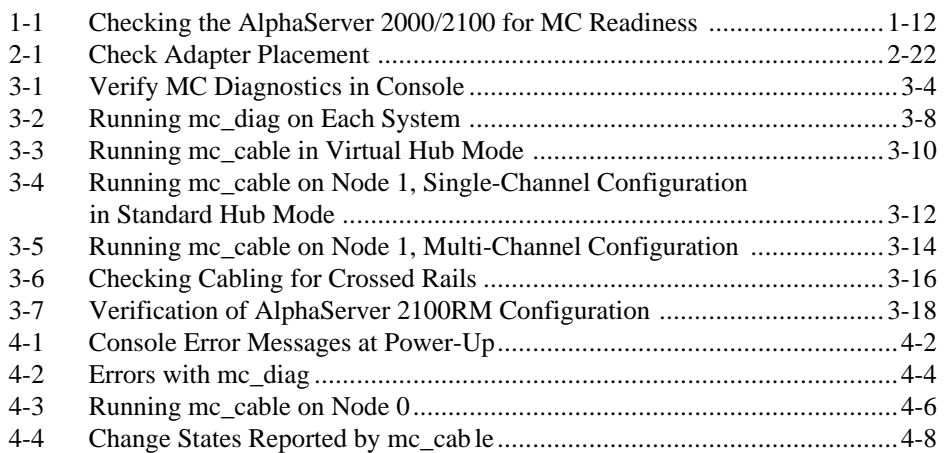

# **Figures**

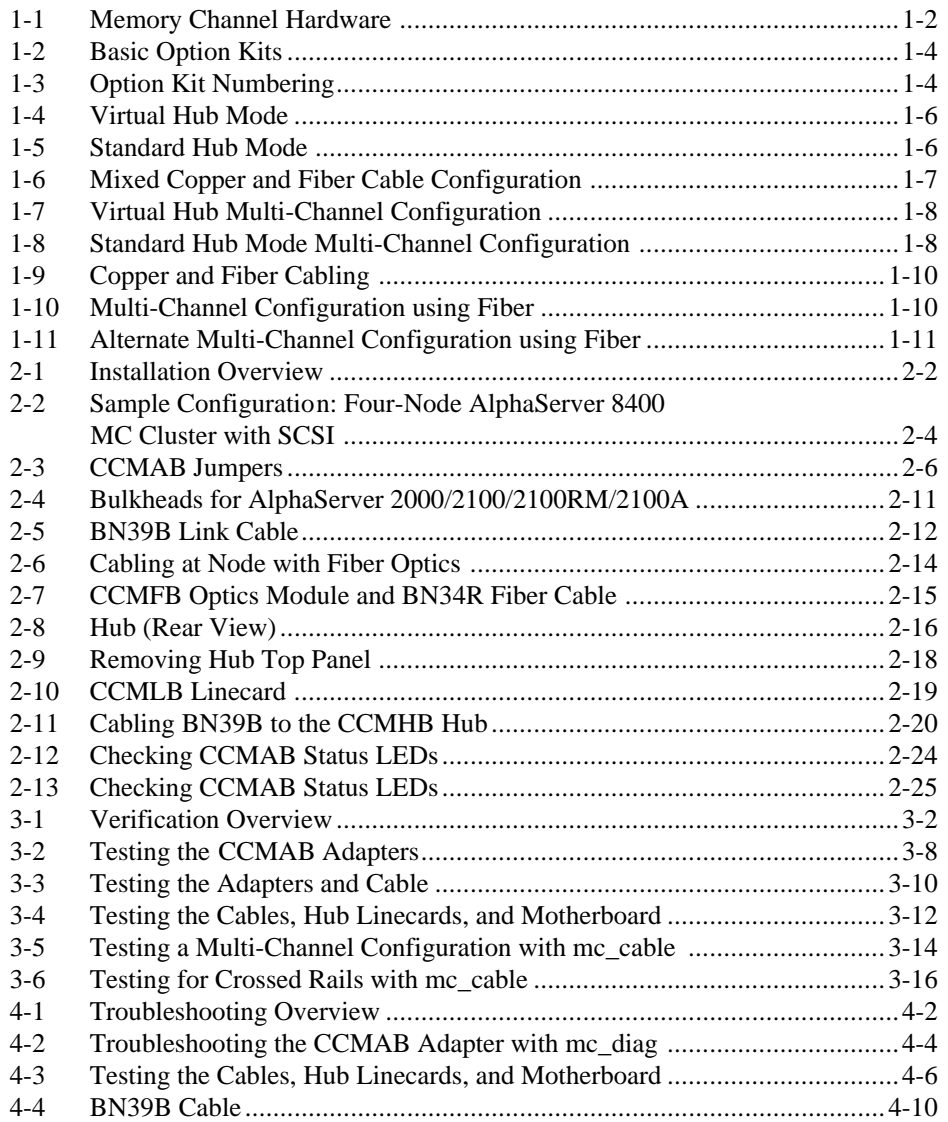

# **Tables**

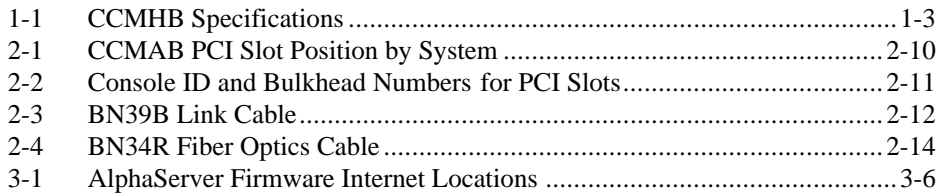

# **Preface**

### **Intended Audience**

This manual is written for customers with Memory Channel cluster hardware. It includes information on configuration, installation, verification, and troubleshooting. Do not mix this hardware with any earlier versions of Memory Channel hardware.

### **Document Structure**

This manual uses a structured documentation design. Topics are organized into small sections for efficient reference. Each topic begins with an abstract. You can quickly gain a comprehensive overview by reading only the abstracts. Next is an illustration or example, which also provides quick reference. Last in the structure is descriptive text or instructions.

This manual has four chapters, as follows:

- **Chapter 1, Hardware and Configuration,** describes the Memory Channel hardware, option kits, and configuration requirements.
- **Chapter 2, Installation**, shows how to install the Memory Channel PCI adapter and hub.
- **Chapter 3, Verification,** shows how to verify the installation of the hardware prior to installing the operating system or scientific application.
- **Chapter 4, Troubleshooting,** explains how to proceed if problems arise.

### **Conventions**

The AlphaServer 2100 console output is used as the default console in examples. Changes for other supported systems' consoles are noted only when the output varies considerably from the default example. For additional information on your systems' consoles, refer to your system user's guides.

All references to AlphaServer 8X00 systems also apply to GS 60/140 systems.

### **For More Information**

#### **Memory Channel Hardware Documentation**

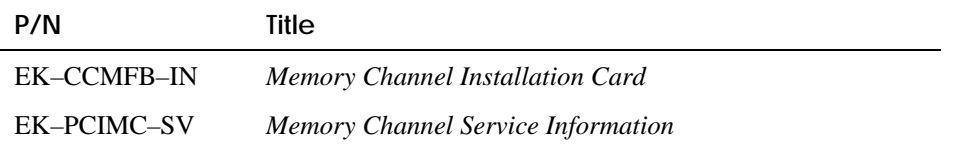

#### **Online Documentation Related to Memory Channel Systems**

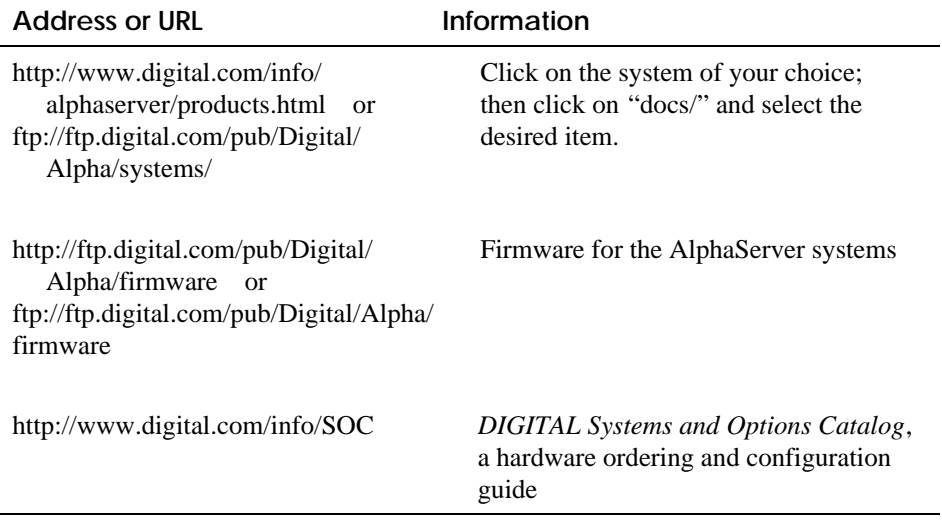

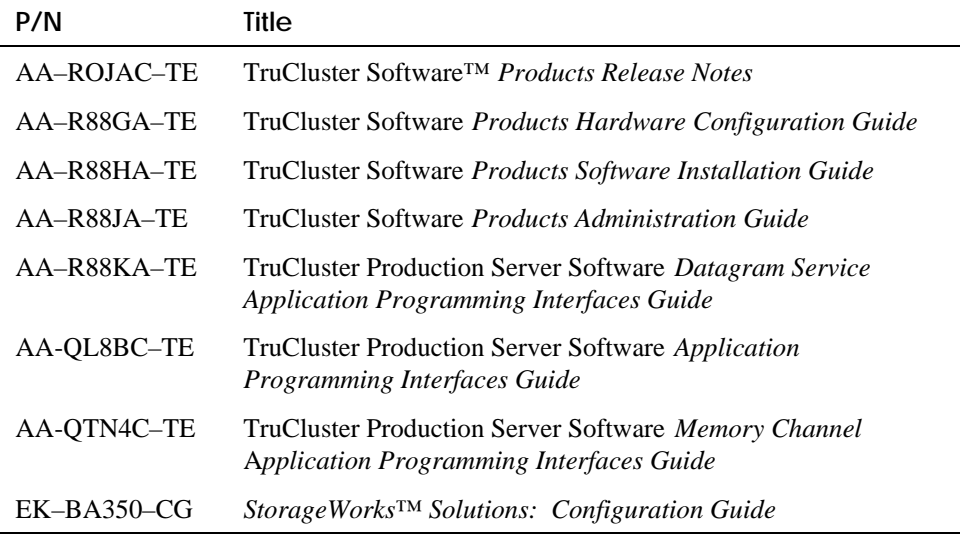

## **DIGITAL UNIX Documentation Related to Memory Channel**

# **OpenVMS Documentation Related to Memory Channel**

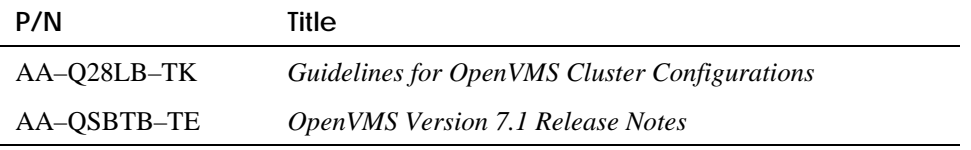

## **DECevent Documentation**

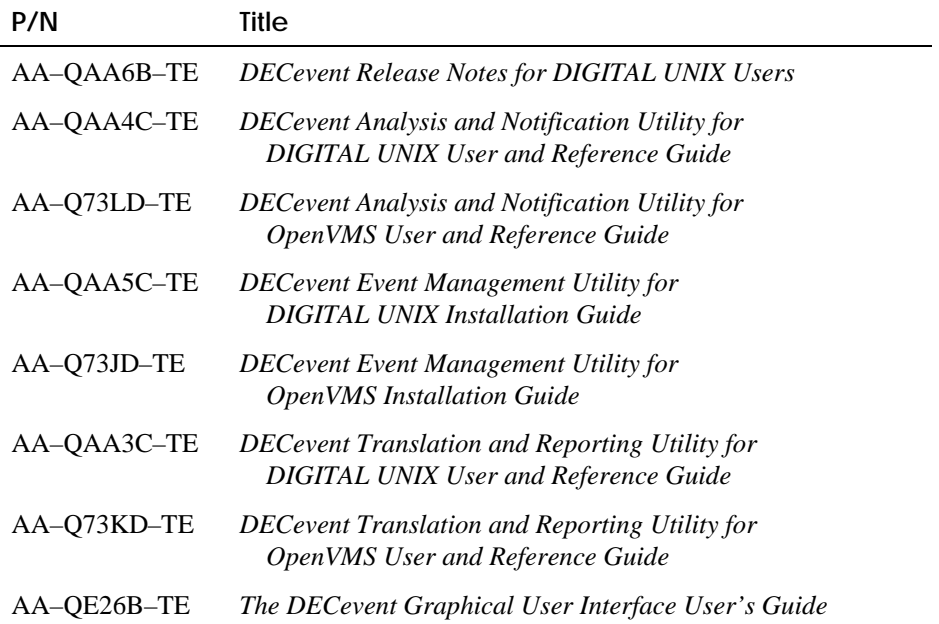

# **Chapter 1**

# **Hardware and Configuration**

This chapter introduces the Memory Channel (MC) technology and describes the hardware components. Sections include:

- Memory Channel Hardware
- Option Kits
- Memory Channel Configurations
- Multi-Channel Configurations
- System Configuration Requirements
- Operating System Requirements

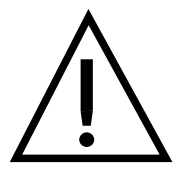

 **Check your system requirements before installing hardware (see Section 1.5).**

UG21A-99

# **1.1 Memory Channel Hardware**

**The Memory Channel hardware components are the CCMAB PCI adapter, the BN39B link cable, the CCMHB hub, and the CCMLB linecard. Fiber communication requires the CCMFB optics module and BN34R fiber optics cable.**

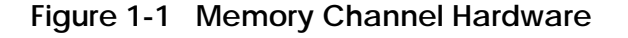

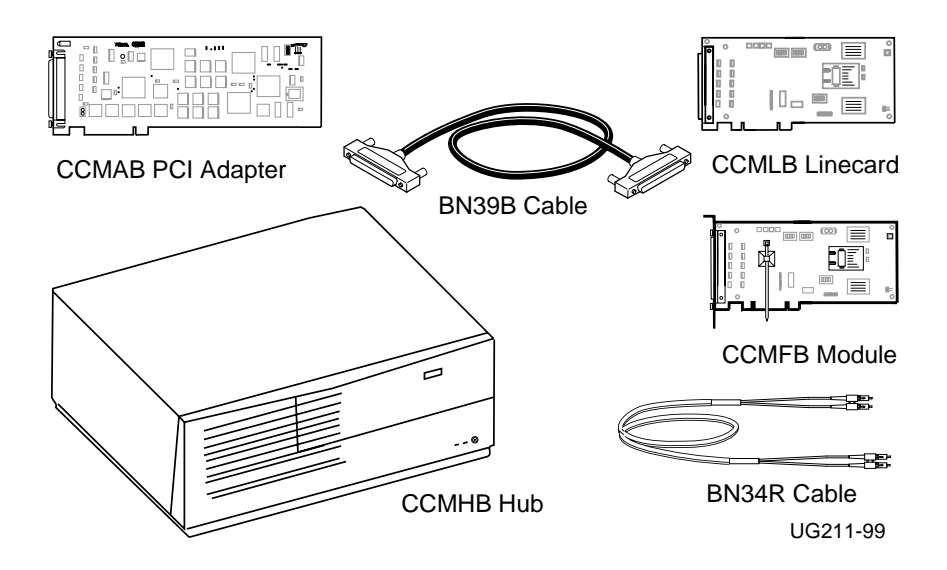

*NOTE: Memory Channel Version 2 components are not to be mixed with Version 1.0 or 1.5 components.*

- The CCMAB PCI adapter is a standard PCI module supported on servers with PCI. At least one CCMAB adapter is installed in each cluster member's PCI bus.
- The CCMHB hub is a PC-class enclosure with a motherboard, linecards, power supply, and cooling system. One linecard is dedicated to each member of the cluster. The hub supports up to eight nodes.
- The black BN39B link cable connects each CCMAB PCI adapter to the CCMHB hub in standard hub mode (two or more systems) or to another CCMAB in virtual hub mode (two systems only). The cable is available in 4 and 10 meter (13.1 and 32.8-ft) lengths and is a 100-wire cable (50 twisted pairs). A 1-meter version (BN39B-01) is used when using fiber optics.
- Two CCMFB modules and a BN34R fiber optics cable are used when connecting two nodes using fiber optics. Each CCMFB fiber optics module occupies one PCI slot (or hub slot) and is connected to the CCMAB adapter with the BN39B-01 cable. The CCMFB converts the BN39B signal and transmits it by the BN34R fiber optics cable to the other system's CCMFB. There it is converted and transmitted by the second BN39B to the second system's CCMAB. The BN34R single-mode fiber cable is available in two lengths, 10 meters and 31 meters (32.8 and 101.7-ft).

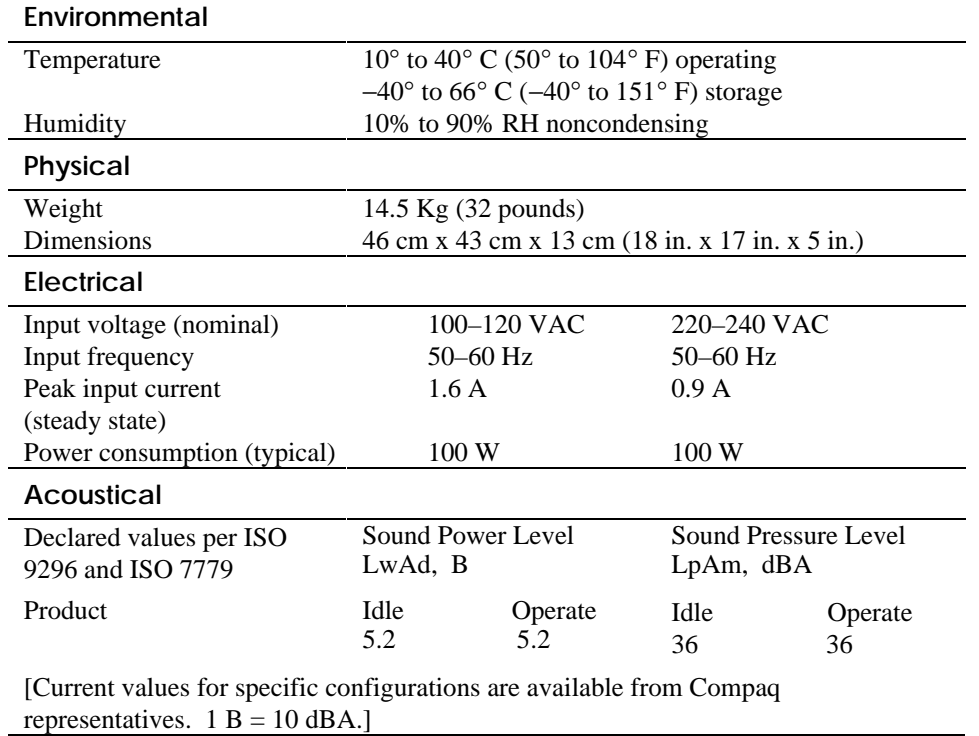

### **Table 1-1 CCMHB Specifications**

## **1.2 Option Kits**

**The MC hardware is available in seven option kits: the hub (CCMHB), the PCI adapter (CCMAB), the hub linecard (CCMLB), the optics module (CCMFB), a link cable (BN39B), a fiber cable (BN34R), and a rackmount kit (2T-MAVRK).**

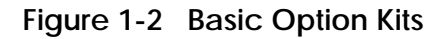

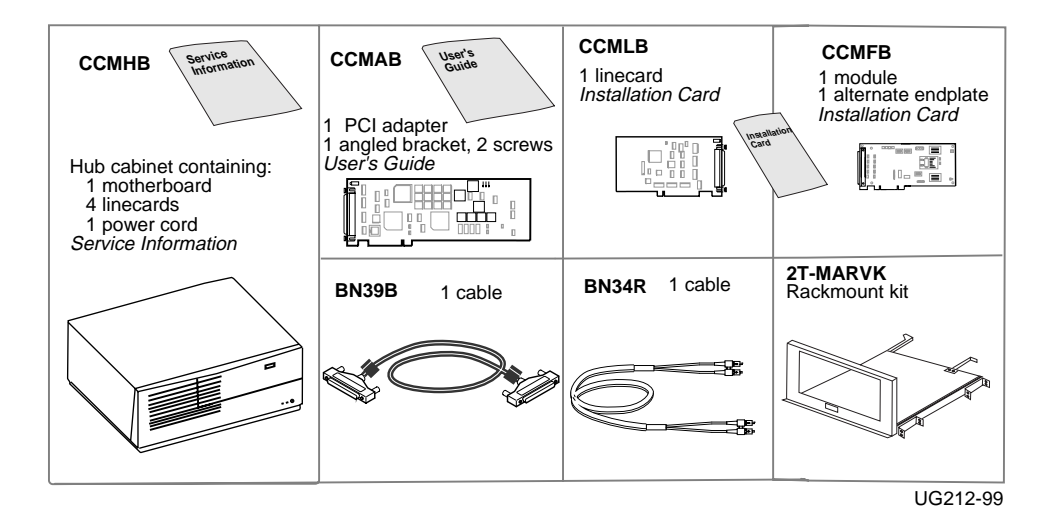

**Figure 1-3 Option Kit Numbering**

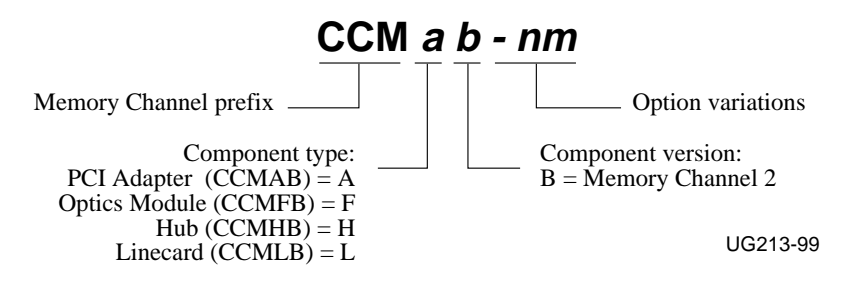

You will use two or more of the following option kits when installing or upgrading a system:

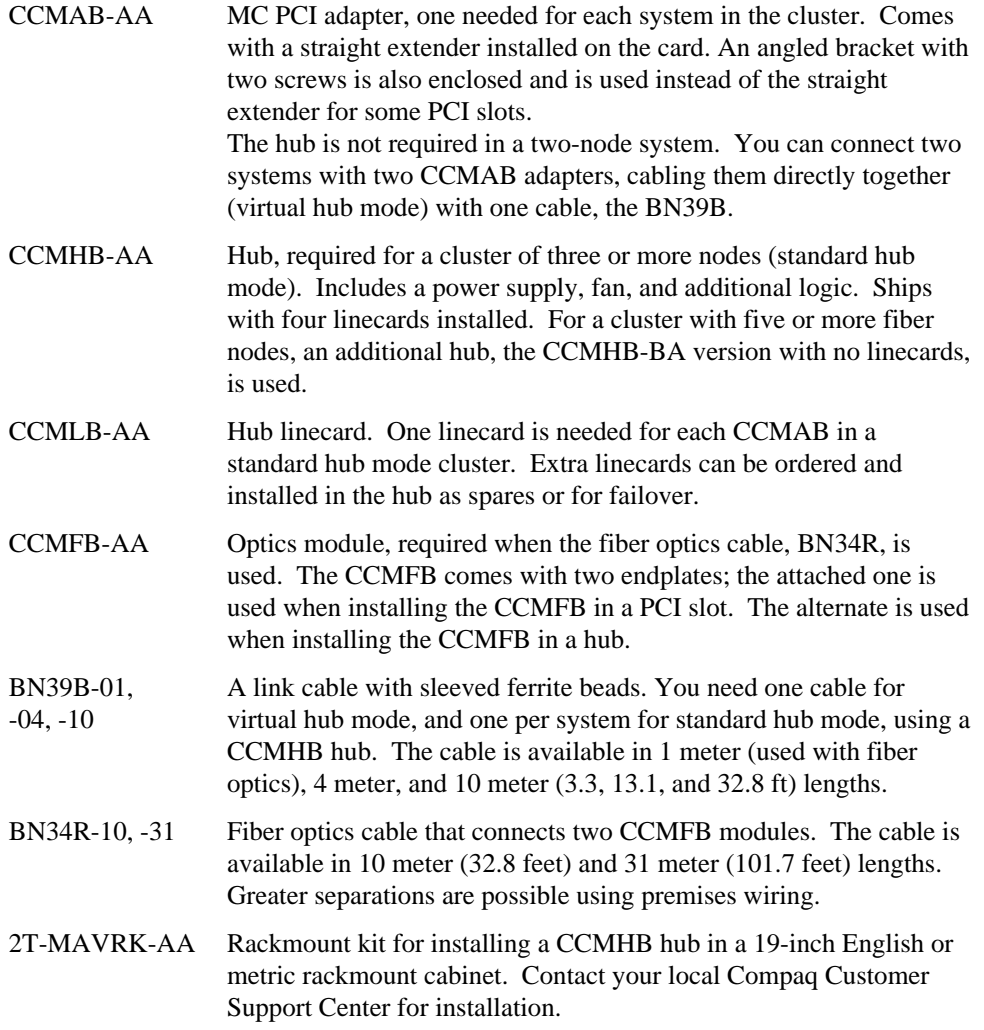

The *Memory Channel User's Guide* ships with the CCMAB kit, and the *Memory Channel Service Information* ships with the CCMHB kit.

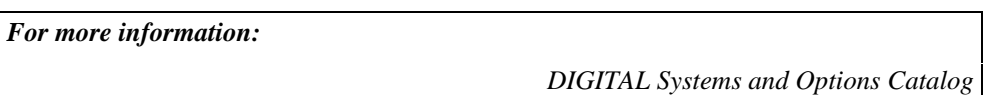

# **1.3 Memory Channel Configurations**

**There are two basic modes of operation. In virtual hub (VH) mode, two systems (nodes) are connected directly with no hub. In standard hub mode, two or more nodes are connected through a hub. Each node may be configured with two hubs and/or two adapters to provide a multi-channel configuration for high availability.**

### **Figure 1-4 Virtual Hub Mode**

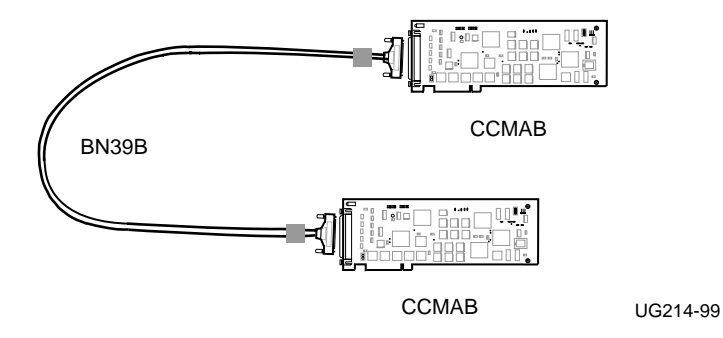

**Figure 1-5 Standard Hub Mode**

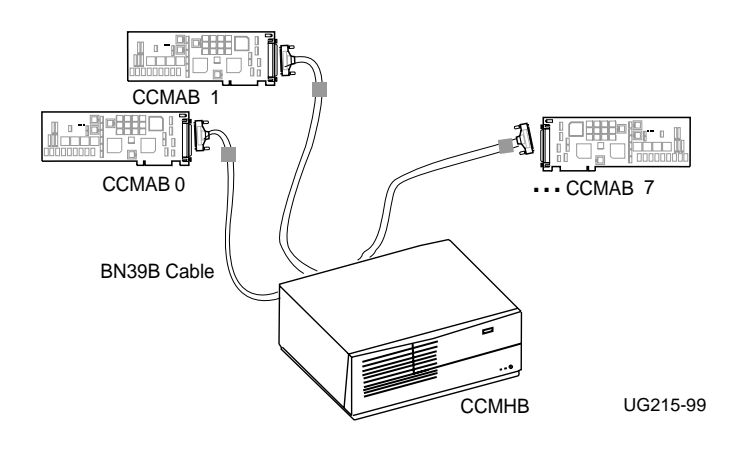

The CCMAB adapter's jumpers are set differently for each mode. See Section 2.3, Set Jumpers on CCMAB Adapters.

Depending on your operating system, a multi-channel configuration may be dual active paths (OpenVMS) or redundant paths for failover (DIGITAL UNIX). See Section 1.4, Multi-Channel Configurations.

Figure 1-4 illustrates a simple virtual hub configuration (see Figure 2-8 for a virtual hub configuration with fiber optics).

Figure 1-5 illustrates a simple standard hub configuration and Figure 1-6 illustrates a standard hub configuration using both copper and fiber cables. The hub can handle up to eight nodes, any number of which can be fiber. If more than five nodes are fiber, a second hub is required. If seven nodes are fiber, two hubs suffice with seven linecards and two fiber modules in one hub and five fiber modules in the second hub. If all eight nodes are fiber, three hubs are required; all eight linecards are installed in one hub and four fiber modules are installed in each of the other two hubs.

### **Figure 1-6 Mixed Copper and Fiber Cable Configuration**

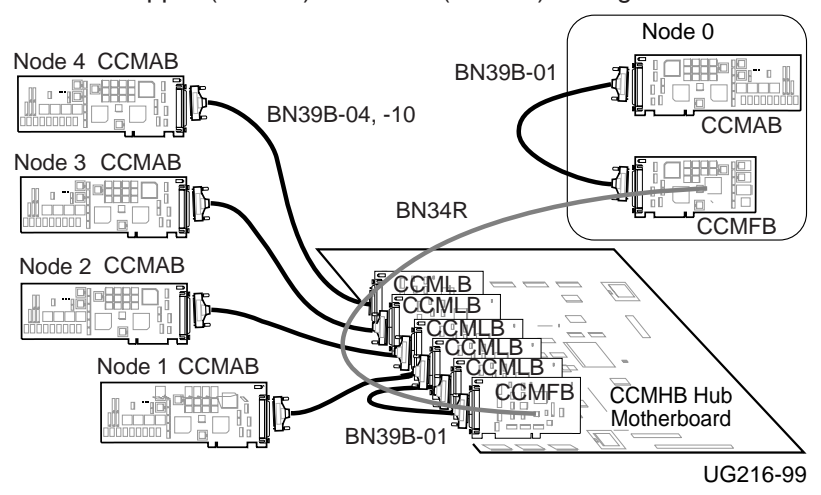

Mixed Copper (BN39B) and Fiber (BN34R) Configuation

# **1.4 Multi-Channel Configurations**

**Each system or node may be configured with two Memory Channel adapters and two hubs to provide a multi-channel configuration for high availability.**

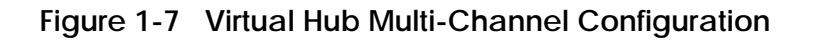

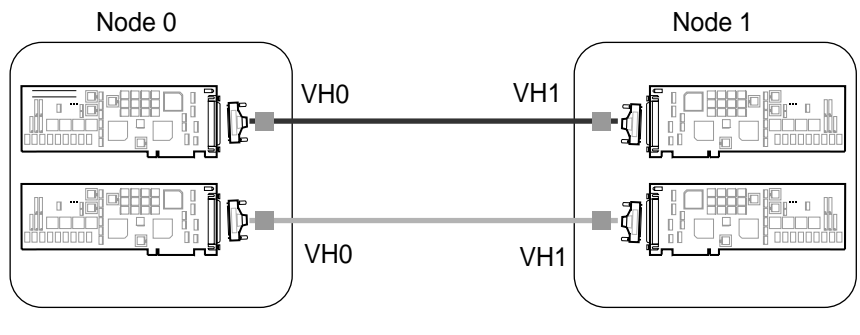

UG217-99

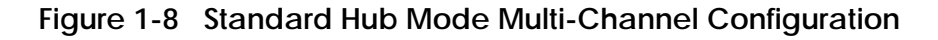

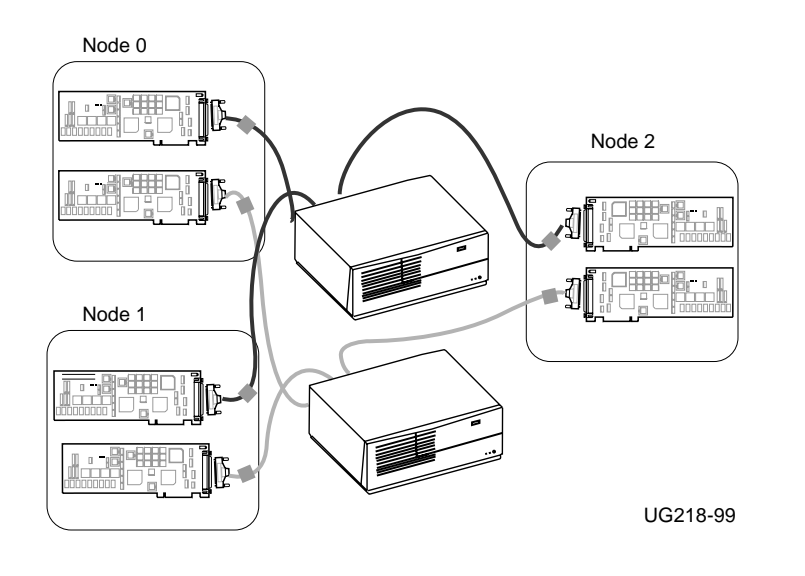

In a virtual hub multi-channel configuration, each of the two CCMABs in one node must have jumpers set the same, both to VH0 or both to VH1, as shown in Figure 1-7. (See Section 2.3, Set Jumpers on CCMAB Adapters.)

If you have two CCMAB adapters in each node in a standard hub system, each CCMAB must be connected to different hubs (Figure 1-8). That is, you may not connect one system's PCI bus to the same hub twice.

The operation of the multi-channel configuration depends on your operating system. When your system powers up, both CCMAB adapters come online. When your operating system boots, the operating system controls the status of the adapters.

### **DIGITAL UNIX Operating System**

When DIGITAL UNIX boots, one MC channel and its CCMABs become active; the other rail and its CCMABs remain idle, ready for failover.

DIGITAL UNIX takes the node IDs of the cluster members from the cabling and jumper settings. In virtual hub mode, the node ID is determined by the CCMAB jumper settings.

Likewise, in a standard hub mode redundant configuration, each system must maintain its node ID. To accomplish this, cable both CCMABs in each system to the same linecard slot on each hub backplane. Node ID in standard hub mode is determined by the linecard slot to which the adapter is connected. When systems are cabled to each hub in the same way, on failover, node ID will not change.

### **OpenVMS Operating System**

When OpenVMS boots, both MC channels are active initially with potential dynamic load balancing. If there is a failover, dynamic load balancing will be restored when all members of the cluster are rebooted. OpenVMS does not have any slot or node ID restrictions.

Figure 1-9 compares connecting a CCMAB adapter to another CCMAB adapter or CCMLB linecard with the BN39B link cable or with a BN34R fiber cable.

**Figure 1-9 Copper and Fiber Cabling**

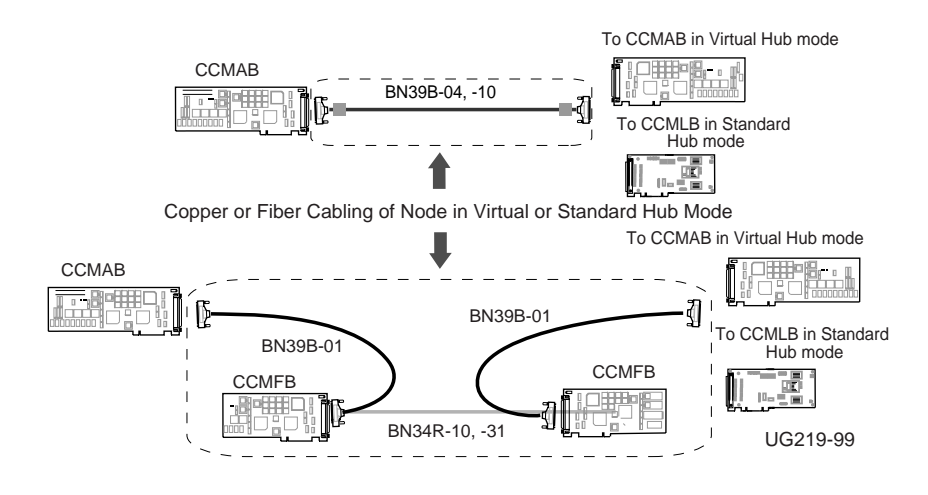

**Figure 1-10 Multi-Channel Configuration using Fiber**

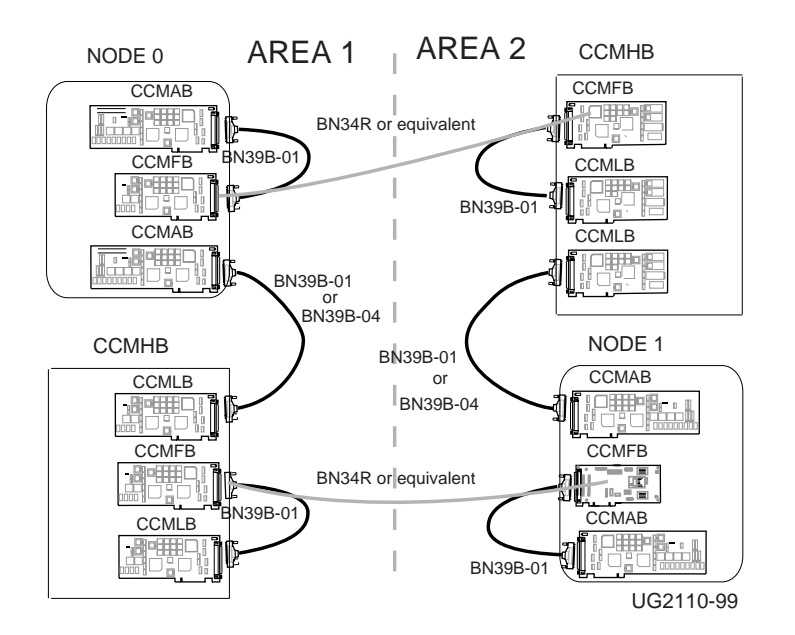

Figure 1-10 illustrates a multi-channel configuration with systems located in areas separated by up to three kilometers while Figure 1-11 illustrates an alternate configuration using fiber.

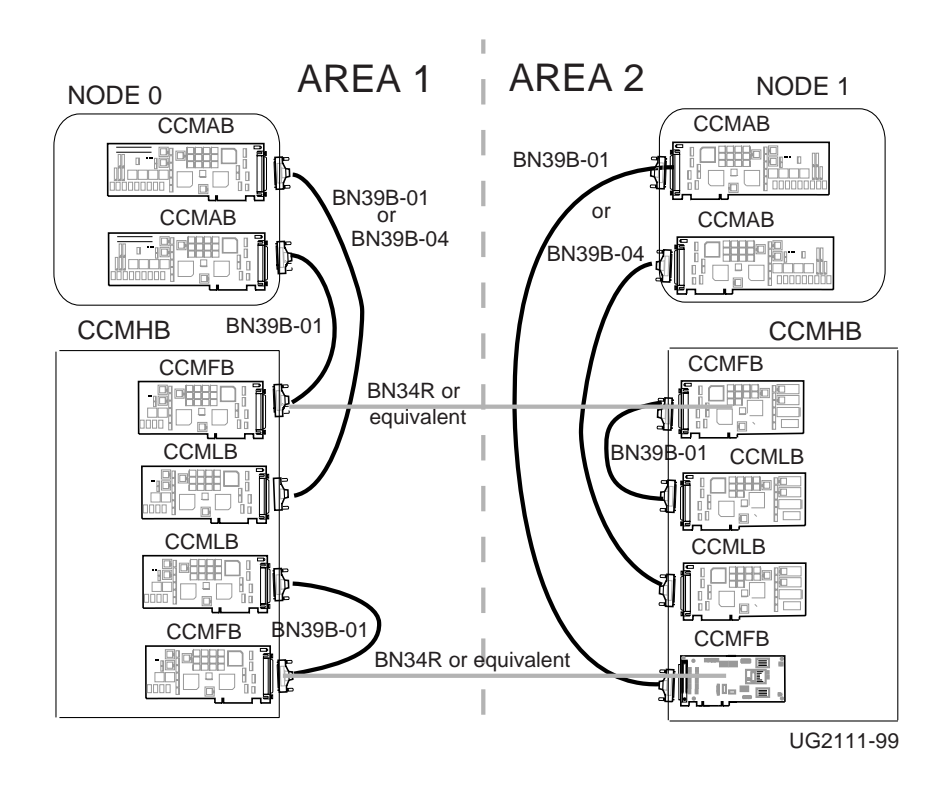

**Figure 1-11 Alternate Multi-Channel Configuration using Fiber**

# **1.5 System Configuration Requirements**

**Your system-level applications or operating systems may place restrictions on the hardware not covered here. Check your system documentation and release notes. Console firmware for all systems must be at 5.0 Rev or higher. See also Section 1.6, Operating System Requirements.**

## **1.5.1 AlphaServer 800/1000/1000A Requirements**

- Runs OpenVMS or DIGITAL UNIX operating systems.
- For the AlphaServer 1000A, CCMAB adapters must be in PCI slots 11, 12, and 13, the top three slots.

## **1.5.2 AlphaServer 2000/2100 Requirements**

• Check your system for Memory Channel readiness as shown in Example 1-1.

#### **Example 1-1 Checking the AlphaServer 2000/2100 for MC Readiness**

P00>>> examine -b econfig:20008 ➊ econfig: 20008 04 <sup>2</sup>

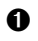

➊ At the console prompt, enter **examine -b econfig:20008**.

➋ If a hexadecimal value of **04** or greater is returned, your I/O module supports Memory Channel.

If you receive a value of less than four, contact your local Compaq Support Service Center for an upgrade. If your system is not hardware-ready for Memory Channel and you install MC hardware and power up, console error message #1 will result (see Section 4.1).

## **1.5.3 AlphaServer 2100A Requirements**

• CCMAB adapter must be installed in one of the bottom four slots (see Figure 2-4). CCMAB adapters may not be installed in slots 0 through 3 or at power-up Memory Channel console error message #3 will result (see Section 4.1).

## **1.5.4 AlphaServer 4000/4100 Requirements**

Under DIGITAL UNIX V4.0F with TruCluster Software V1.6

- For a single-channel configuration, the CCMAB adapter may be in any PCI slot.
- For a redundant configuration, the second CCMAB adapter must be on the same PCI bus as the first adapter, and in a higher slot number than the first adapter.

Under OpenVMS V7.1-1H2

The CCMAB adapter(s) may be in any PCI slot.

## **1.5.5 AlphaServer 8200/8400 Requirements**

- In a DWLPA, CCMAB adapters must be installed in PCI slots 0 through 7. No slot restrictions in the DWLPB.
- Under DIGITAL UNIX with multi-channel configurations, both CCMAB adapters must be in the same DWLPA/DWLPB card cage.
- Under OpenVMS with multi-channel configurations, only one CCMAB adapter may be in a DWLPA. You may have two CCMABs in a DWLPB, one in a DWLPA and one in a DWLPB, or one CCMAB in each of two DWLPAs.

## **1.5.6 Additional AlphaServer Requirements**

For a current list of all supported systems, see the *DIGITAL Systems and Options Catalog.* Check your Memory Channel release notes for any additional requirements.

*For more information: Section 1.6, Operating System Requirements Section 2.4, Install the CCMAB Adapters*

# **1.6 Operating System Requirements**

**Your operating system may place restrictions on the hardware not covered here. Check your software documentation and release notes. See also Section 1.5, System Configuration Requirements.**

## **1.6.1 DIGITAL UNIX Requirements**

- Version V4.0F and TruCluster V1.6.
- When installing TruCluster Production Server Software, each system must have a KZPSA PCI-to-SCSI or KZPBA UltraSCSI adapter and shared SCSI devices if highly available services are desired.
- Unique SCSI ID, cable length limitations, and required slots are described in the TruCluster Software Products *Hardware Configuration Guide*.

## **1.6.2 OpenVMS Requirements**

- Version 7.1-1H2 or higher.
- Each system must have an adapter (CI, DSSI, SCSI) for booting a system disk. The expected configurations are a shared SCSI bus, or a CI device with HSJ disk servers.

*For more information:*

*Section 1.5, System Configuration Requirements Section 2.4, Install the CCMAB Adapters* TruCluster Software Products *Hardware Configuration Guide Guidelines for OpenVMS Cluster Configurations*

# **Chapter 2**

# **Installation**

This chapter describes the installation of Memory Channel hardware. Sections include:

- Overview
- Prepare the Systems
- Set Jumpers on CCMAB Adapters
	- J1 Hub Mode
	- J3 Window Size
	- J4 Page Size
	- J5 AlphaServer 8X00 Mode
	- J10, J11 Fiber Optics Mode
- Install the CCMAB Adapters
	- Determine PCI Slot Position
	- Install Adapter at Each Node
- Install CCMHB Hub
	- Up to Four Linecards with No Fiber
	- More Than Four Linecards or with Fiber
- Power Up and Check Status LEDs

## **2.1 Overview**

**Figure 2-1 shows the steps to install a Memory Channel system.** *NOTE: Do not use the CCMAB module with the BN12N cable or attach a CCMAB module to a CCMAA module.*

#### **Figure 2-1 Installation Overview**

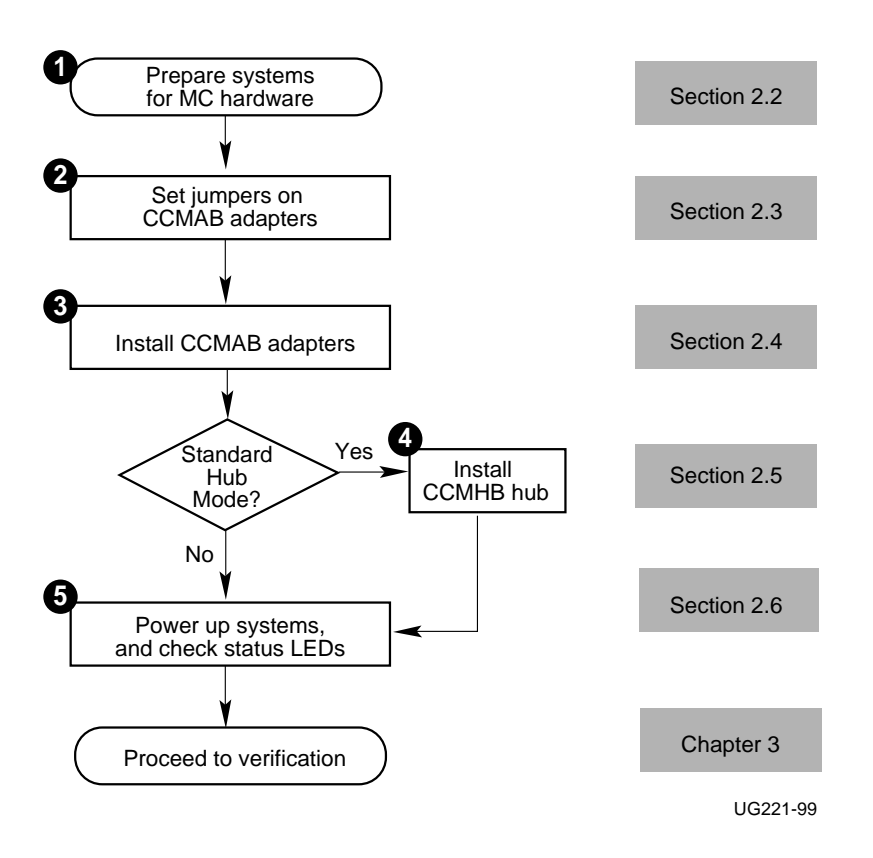

This chapter describes the complete MC hardware installation. An overview of these steps is shown in Figure 2-1. If you are installing a multi-channel configuration (see Section 1.4), repeat these steps on the second system.

➊ Prepare systems for MC hardware (see Section 2.2):

- Power off all systems.
- Position the systems within cable length of the hub (virtual or CCMHB).
- Open the system cabinets for access to the PCI.

➋ Set the jumpers on the CCMAB PCI adapters (see Section 2.3).

➌ Install the CCMAB adapters in each system's PCI (see Section 2.4).

- Determine PCI slot position.
- Determine correct module extension; change if needed.
- Install CCMAB adapter in PCI slot and cable. – For fiber, attach BN34R cable to CCMFB fiber optics module, install CCMFB in PCI slot, and connect CCMAB to CCMFB using 1-meter long BN39B-01 cable.

• For a virtual hub installation, skip step  $\bullet$  and go directly to step  $\bullet$ . ➍ For a standard hub installation, install the hub (see Section 2.5). Check the input voltage selection switch on the hub.

- For more than four nodes, install additional CCMLB linecards.
- For fiber, install CCMFB fiber optics modules and cable: – Attach alternate endplate to CCMFB fiber optics module, attach BN34R fiber cable to CCMFB, install CCMFB in proper hub slot, and connect CCMLB to CCMFB using BN39B-01 cable. – Attach all BN34R cables from nodes to hub CCMFB fiber optics modules.

➎ Power up systems; check adapter placement and status LEDs (see Section 2.6).

Proceed to verification.

*For more information:*

*DIGITAL Systems and Options Catalog* Your system's *AlphaServer Installation Guide TruCluster Software Products Hardware Configuration Guide Guidelines for OpenVMS Cluster Configurations*

# **2.2 Prepare the Systems**

**Perform an orderly shutdown of all systems. Position the systems within cable length of the hub, and open each cabinet to access the PCI card cage.**

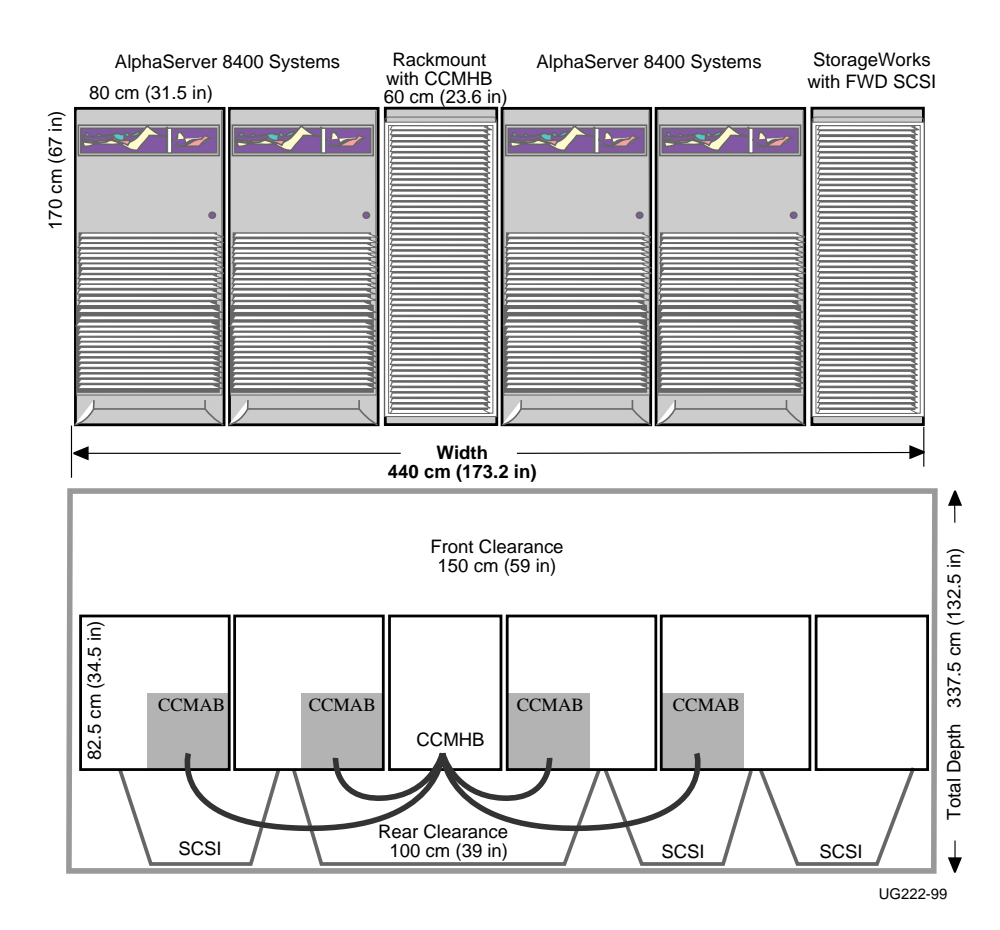

#### **Figure 2-2 Sample Configuration: Four-Node AlphaServer 8400 MC Cluster with SCSI**

Prepare the systems for Memory Channel installation, as follows.

#### **1 Shut down systems**

- 1. Perform an orderly shutdown of the operating system.
- 2. Switch the system control panel to Off.
- 3. Shut off power within the system by setting the AC On/Off switch on each power supply to Off, or set the circuit breaker to Off, depending on the system's design.
- 4. Unplug the system power cord.

#### **2 Position systems**

Determine your configuration footprint and clearances.

If your operating system has additional hardware support requirements, plan for cabling limitations. Lay out the cables in preparation for installation.

The BN39B cable is available in 4 meter (13.1 ft) and 10 meter (32.8 ft) lengths. With fiber optics, much longer distances are achievable. Systems must be close enough to cable the backplanes to one another or to the hub.

#### **3 Remove system panels**

Open your system cabinet to access the PCI slots.

*For more information:*

*DIGITAL Systems and Options Catalog* Your system's *AlphaServer Installation Guide* Your operating system configuration requirements

# **2.3 Set Jumpers on CCMAB Adapters**

**Each CCMAB adapter has jumpers that must be set for hub mode, operating system, and for fiber optics.**

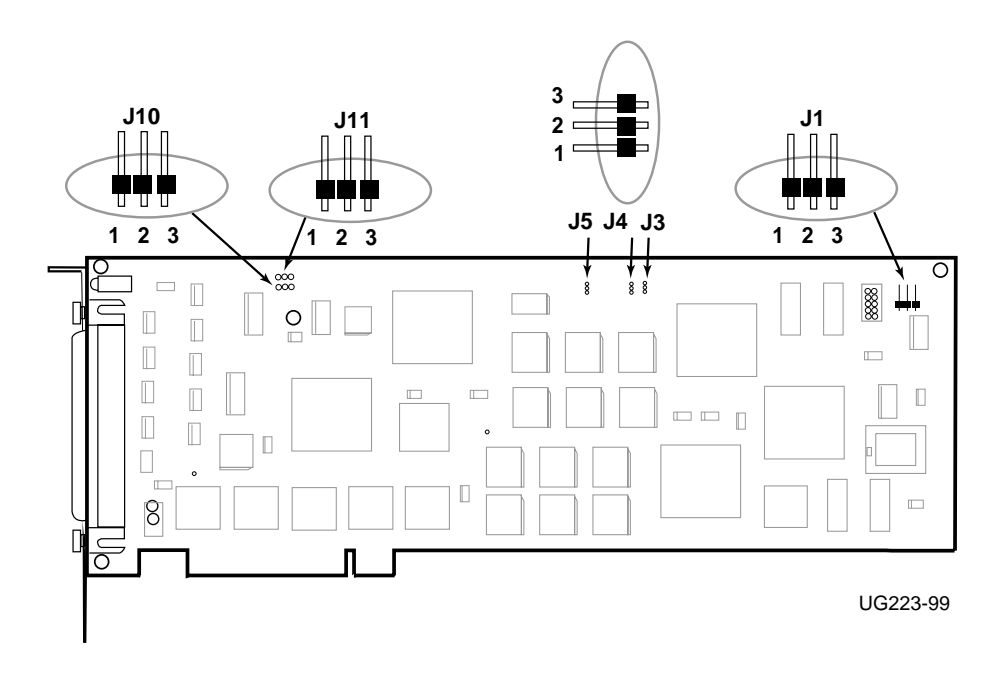

#### **Figure 2-3 CCMAB Jumpers**

The CCMAB adapter ships with the following default settings:

- J1, Hub mode Standard hub mode
- J3, Window size  $-128MB$
- $\bullet$  J4, Page size 8KB
- J5, 8X00 8X00 mode NOT selected
- J10, Optics clock enable No fiber
- J11, Fiber enable No fiber

Whenever you install a CCMAB adapter, you must set the jumpers for your configuration. The jumper numbers are on the adapter next to the jumpers.

- 1. Use an ESD ground strap when handling the modules.
- 2. Unpack the CCMAB PCI adapter.
- 3. Hold the adapter by the edges and set it on a secure, static-free surface.
- 4. Set the CCMAB jumpers for your configuration. If you are installing a redundant configuration under DIGITAL UNIX, both the first and second CCMAB adapters are jumpered the same way within a system.

## **2.3.1 J1 - Hub Mode**

J1 is used to configure the module for one of three modes of operation depending on the cluster configuration. In virtual hub (VH) mode, two systems are cabled together directly without a hub. In VH mode, the J1 jumper on one CCMAB adapter must be set to Virtual Hub Node 0 (VH0) and the J1 jumper on the other CCMAB to Virtual Hub Node 1 (VH1). The J1 setting determines the node ID.

If the module is connected to an CCMHB hub (standard hub mode), then it is configured in standard (STD) mode and all CCMAB adapters must have the same J1 jumper configuration. If you are upgrading from a two-node virtual hub to a standard mode configuration with a CCMHB, check and change the J1 jumpers on all CCMAB adapters.

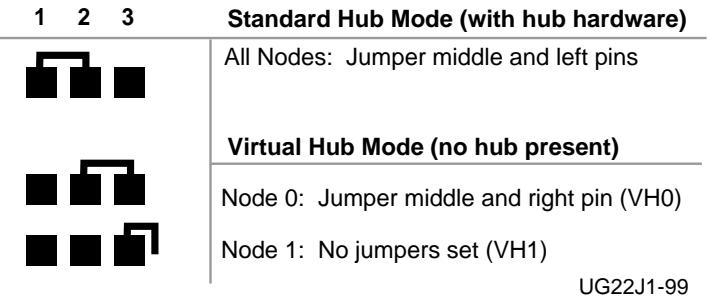

### **2.3.2 J3 - Window Size**

This jumper selects either 128MB or 512MB MC address space. The size must be determined by jumper, since firmware that allocates PCI address space does so at power-up. OpenVMS uses the 128MB setting and DIGITAL UNIX uses the 512MB setting.

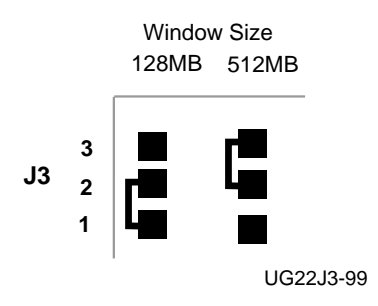

## **2.3.3 J4 - Page Size**

Selects the size of each MC page. All nodes in the cluster must be configured with the same page size. Present operating systems use 8KB; 4KB is reserved for future use. This jumper may be overridden by the Module Configuration Register (MODCFG).

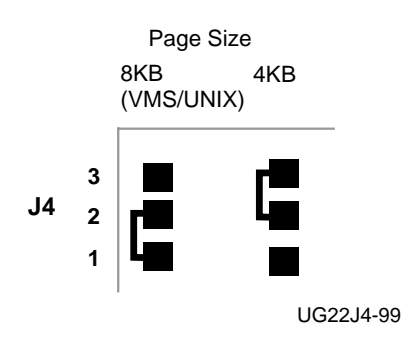

## **2.3.4 J5 - AlphaServer 8X00 Mode**

Increases the maximum sustainable bandwidth of 8X00 platforms by 10MB/s. If this jumper is inadvertently set in any other platform, the maximum sustainable bandwidth will decrease by 10MB/s. This jumper may be overridden by the Module Configuration Register (MODCFG) in case the jumper is not installed properly.

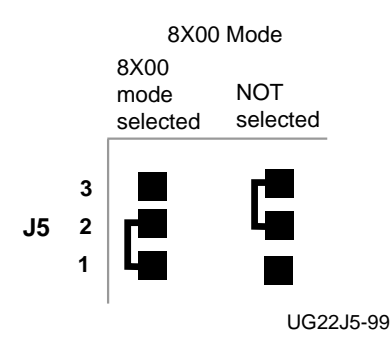

## **2.3.5 J10, J11 - Fiber Optics Mode**

J10 (Optics Clock Enable) and J11 (Fiber Enable) must both be set the same way: *on* for fiber, when the CCMFB fiber optics module and BN34R fiber cable are used (see Section 2.6.4).

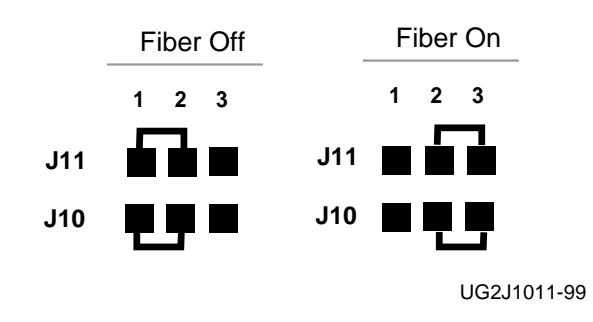

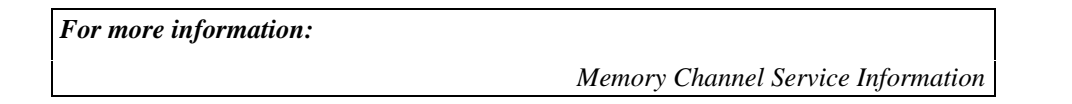

# **2.4 Install the CCMAB Adapters**

### **2.4.1 Determine PCI Slot Position**

**Determine the PCI slot for CCMAB installation carefully. Redundant systems must have the mca0 module in the lower slot position. Installation in an EISA slot will damage the CCMAB adapter. Check the slot position and change the extender plate, if necessary. If using fiber, refer to CCMFB placement in 2.4.2.**

| AlphaServer | <b>CCMAB PCI Slot Position</b>                                |  |  |  |
|-------------|---------------------------------------------------------------|--|--|--|
| 800/1000/   | Any PCI slot                                                  |  |  |  |
| 1000A       | Slots 11, 12, 13                                              |  |  |  |
| 2000 family | See Table 2-2                                                 |  |  |  |
| 4000/4100   | Any PCI slot.                                                 |  |  |  |
| 8200/8400   | In a DWLPA, CCMAB adapters must be installed in slots 0 to 7. |  |  |  |
|             | No slot restrictions in the DWLPB.                            |  |  |  |
|             | OpenVMS: Only one CCMAB adapter may be in a DWLPA. You        |  |  |  |
|             | may have two CCMABs in a DWLPB, one in a DWLPA and one        |  |  |  |
|             | in a DWLPB, or one CCMAB in each of two DWLPAs.               |  |  |  |
|             | DIGITAL UNIX: Both CCMAB adapters must be in the same         |  |  |  |
|             | DWLPA/DWLPB, with the first adapter (mca0) in the lower slot. |  |  |  |

**Table 2-1 CCMAB PCI Slot Position by System**

#### **1 Determine PCI slot position in each system**

You will check slot positions in Section 2.4.1, and during verification in Section 3.7.

For DIGITAL UNIX in a multi-channel configuration , the first CCMAB adapter (to be mca0) must be in the lowest available slot the console sees. The second CCMAB (mcb0) adapter must be in the higher slot. This must be consistent across all members of the MC cluster. All mca0's are attached to one hub, all mcb0's are attached to the second hub.

For OpenVMS in a multi-channel configuration, the only restriction is that both CCMABs from one system may not be attached to the same hub. The placement of the CCMABs in the PCI bus relative to their hub connection is not important to OpenVMS.

#### **2 AlphaServer 2000/2100 family: check console slot positions**

The console on the AlphaServer 2100 rackmount system "counts" the physical slots in opposite order from the 2000 family standalone systems. The standalone's bottom PCI slot is slot 8, while in the rackmount this same physical slot is slot 6. Figure 2-4 shows you the AlphaServer 2000 family's available slot positions at the bulkhead. Table 2-2 shows how these consoles count the slots differently.

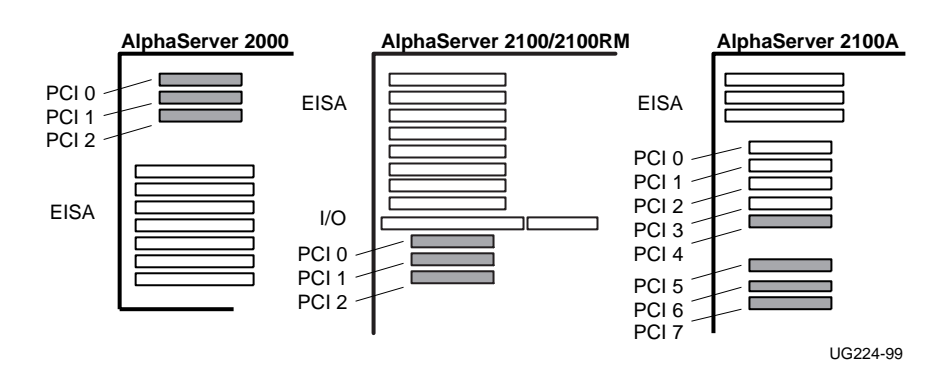

**Figure 2-4 Bulkheads for AlphaServer 2000/2100/2100RM/2100A**

**Table 2-2 Console ID and Bulkhead Numbers for PCI Slots**

| <b>Bulkhead</b>  | 2000   | 2100   | 2100 RM | 2100A                |
|------------------|--------|--------|---------|----------------------|
| PCI <sub>0</sub> | Slot 1 | Slot 6 | Slot 8  | Do not install CCMAB |
| PCI <sub>1</sub> | Slot 2 | Slot 7 | Slot 7  | Do not install CCMAB |
| PCI <sub>2</sub> | Slot 3 | Slot 8 | Slot 6  | Do not install CCMAB |
| PCI <sub>3</sub> |        |        |         | Do not install CCMAB |
| PCI <sub>4</sub> |        |        |         | Slot 6               |
| PCI <sub>5</sub> |        |        |         | Slot 7               |
| PCI <sub>6</sub> |        |        |         | Slot 8               |
| PCI <sub>7</sub> |        |        |         | Slot 9               |

#### **3 Change the CCMAB adapter extender plate, if necessary**

The adapter comes with a straight extender installed. Some systems require changing the extender to the angled bracket. Look at the physical slot you have chosen and change the extender plate if necessary.

## **2.4.2 Install Adapter at Each Node**

**Install the CCMAB adapter(s) in the PCI slots determined in Section 2.4.1. Secure the adapter's end connector to the system cabinet by securing the screws to the PCI bulkhead. Attach the BN39B cable to the CCMAB connector.** *NOTE: Do not use the BC12N cable with a CCMAB adapter, and do not connect a CCMAB adapter to a CCMAA adapter.*

#### **Figure 2-5 BN39B Link Cable**

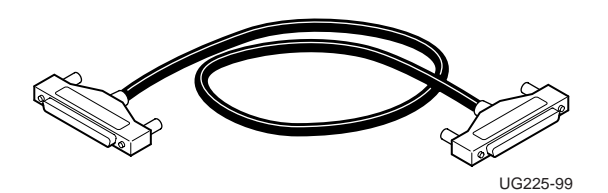

**Table 2-3 BN39B Link Cable**

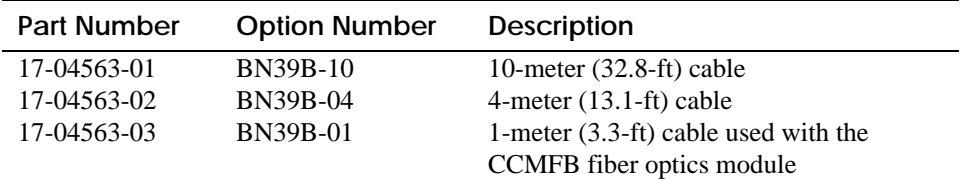
If you are installing a redundant configuration, label each end of the BN39B cables with the system and adapter they connect (for example, "Node 1/mca0" and "Node 1/mcb0"). This labeling will save you time with checking for crossed rails as well as any future maintenance of the cluster.

- 1. Secure the CCMAB adapter(s) at the backplane, tightening the screw to hold it. This connects the module to ground.
- 2. If you are installing a redundant configuration, install the second CCMAB adapter now.
- 3. Cable the CCMAB adapter. With no fiber, go to **1 With No Fiber**, which follows. With fiber, skip **1 With No fiber** and go to **2 With Fiber**.

### **1 With No Fiber**

- 1. Attach the labeled BN39B-04 or BN39B-10 link cable to each CCMAB adapter at the bulkhead.
- 2. Replace system panels. Repeat at all nodes. If you are installing a standard hub system, go to Section 2.5, Install Hub. Otherwise go to Section 2.6, Power Up and Check Status LEDs.

#### **2 With Fiber**

Each CCMFB fiber optics module occupies one PCI slot and is connected to the CCMAB adapter with the 1-meter long BN39B-01 cable. The CCMFB converts the BN39B signal and transmits it by the BN34R fiber optics cable to the other system's CCMFB. There it is converted and transmitted by the second BN39B-01 to the second system's CCMAB.

The BN34R single-mode fiber cable is available in two lengths, as shown in Table 2-4. If longer distances are required, an appropriately terminated drop cord can be used to connect to existing premises 9.0 µ Singlemode wiring, up to 2000 meters in length. To be compatible with the CCMFB optical transceiver, a low-profile SC duplex connector must be used. A connector height of 9.7mm (.38 inches) is readily available.

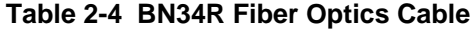

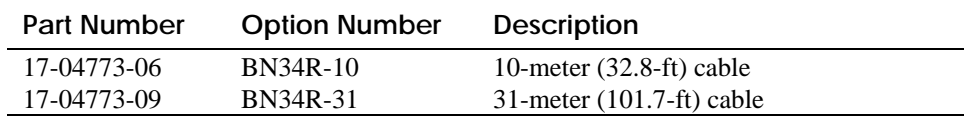

#### **Figure 2-6 Cabling at Node with Fiber Optics**

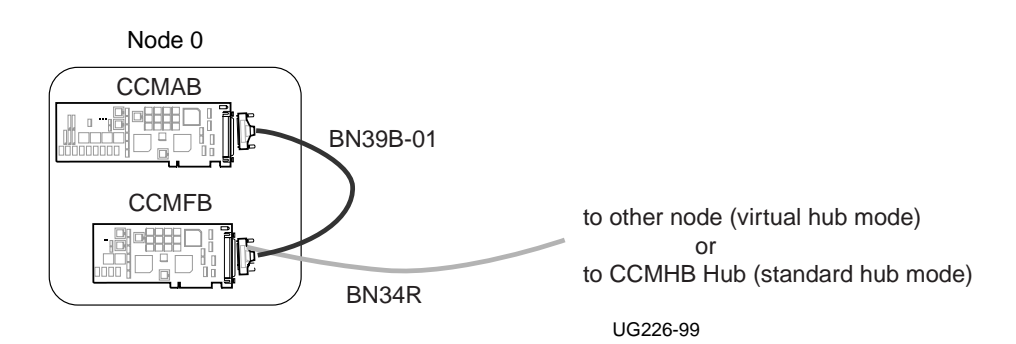

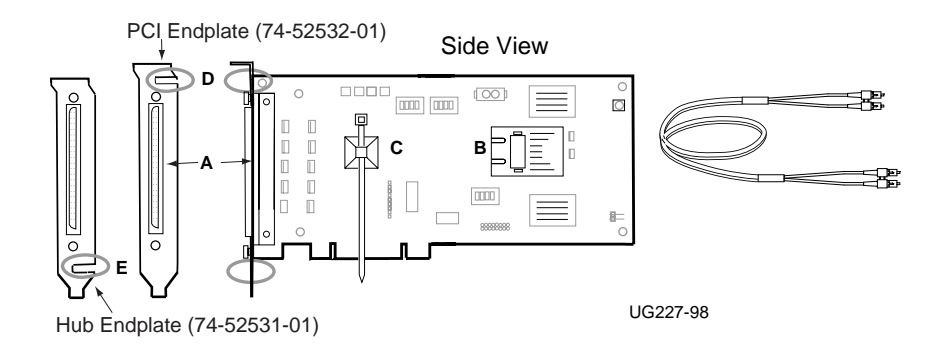

#### **Figure 2-7 CCMFB Optics Module and BN34R Fiber Cable**

*CAUTION: Handle fiber optics cables with care. Avoid sharp bends to avoid damage to the fiber. The minimum recommended bend radius for the BN34R cable is 5.08 cm (2 inches). Do not touch the unprotected plug ends. Any standard optical cleaning kit is acceptable to clean fiber cables.*

Install the CCMFB module as follows:

- 1. Thread one end of the BN34R fiber optics cable through the PCI bulkhead slot and through the slot near the top of the endplate (see D, Figure 2-7). Remove the cable tip protectors and insert the Simplex connectors into the transceiver (see B, Figure 2-7) until they click in place. Tie-wrap the cable to the module using the tie-wrap (see C, Figure 2-7).
- 2. Seat the CCMFB module firmly into the PCI backplane and secure the module to the PCI card cage with the mounting screw. *NOTE: The CCMFB fiber module only gets power from the PCI slot. Software does not see the CCMFB in the slot, so there are no slot placement restrictions.*
- 3. Attach the 1-meter BN39B-01 link cable from the CCMAB adapter to the CCMFB optics module connector (see A, Figure 2-7). *NOTE: Make certain CCMAB jumpers J10, J11 are set to Fiber On (See Section 2.3).*
- 4. If installing a redundant configuration, install second adapter and fiber module.
- 5. Replace system panels. Repeat at all nodes. If you are installing a standard hub system, go to Section 2.5, Install CCMHB Hub. Otherwise go to Section 2.6, Power Up and Check Status LEDs.

## **2.5 Install the CCMHB Hub**

**If you have three or more systems, you will install a CCMHB hub. Unpack the hub, attach the power cord, check power switch setting, and plug in. Prepare to cable.**

#### **Figure 2-8 Hub (Rear View)**

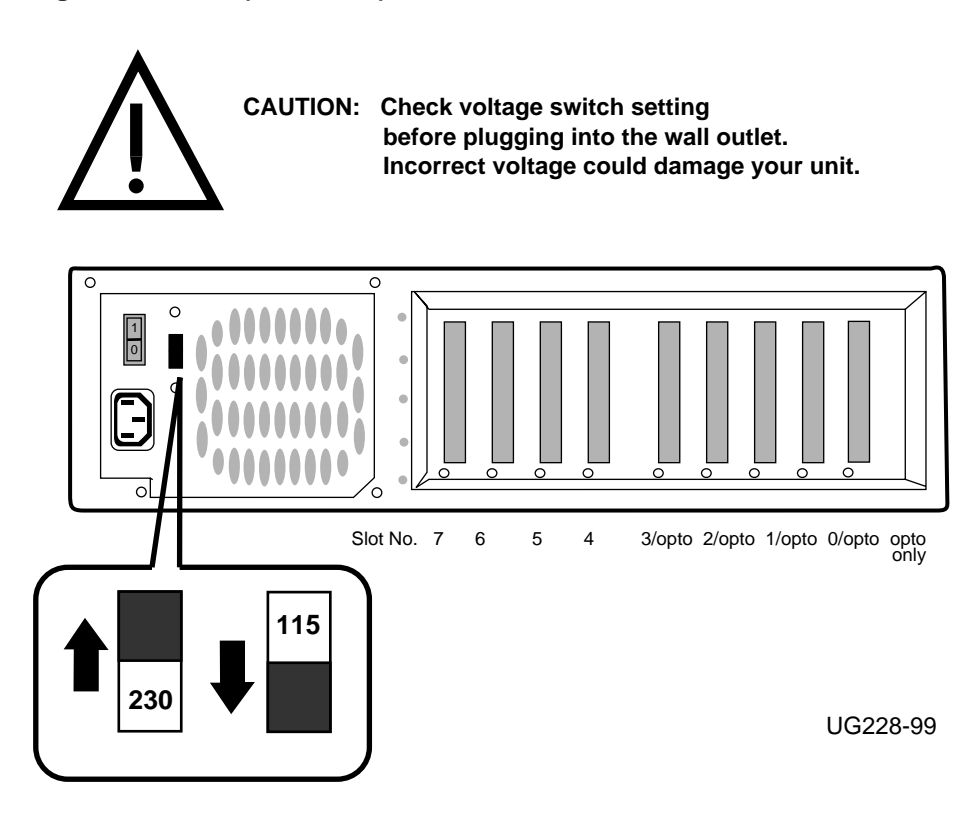

*NOTE: Do not install CCMLA linecards in a CCMHB hub.*

The CCMHB-AA hub comes with four linecards installed in slots 0/opto, 2/opto, 4, and 6 (see Figure 2-8). A blank endplate, secured with one screw, is installed in each of the remaining five slots to cover the opening in the rear of the hub.

Console system node ID is determined in standard hub mode by the slot number of the linecard cabled. DIGITAL UNIX uses this console information directly, while OpenVMS assigns its own node ID.

Slot number on the hub determines system node ID. The BN39B cable in slot 0 attaches to the system that reports as node 0. Slot 1 reports that system as node 1, and so on.

If you are installing a system with four or less linecards and no fiber, go to Section 2.5.1. Otherwise go to Section 2.5.2, More Than Four Linecards or with Fiber.

## **2.5.1 Up to Four Linecards with No Fiber**

- 1. Position the hub horizontally as shown in Figure 2-8, allowing for clearance. The front must be clear to allow for airflow through the bezel.
- 2. Insert the power cord into the rear bulkhead.
- 3. Check the voltage selection switch.

Locate this switch on the back hub panel next to the power cord receptacle, and check that it is switched to your service (115V or 230V). To change the voltage selection, insert a sharp point and slide the switch to the correct position.

- 4. Attach the BN39B cables to the hub.
- 5. Go to Section 2.6, Power Up and Check Status LEDs.

## **2.5.2 More Than Four Linecards or with Fiber**

To install additional CCMLB linecards or CCMFB fiber optics modules, you must remove the hub top panel. Position the hub horizontally, insert the power cord into the rear bulkhead, check the voltage selection switch, and remove the top panel, as follows.

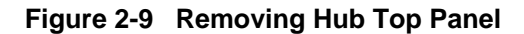

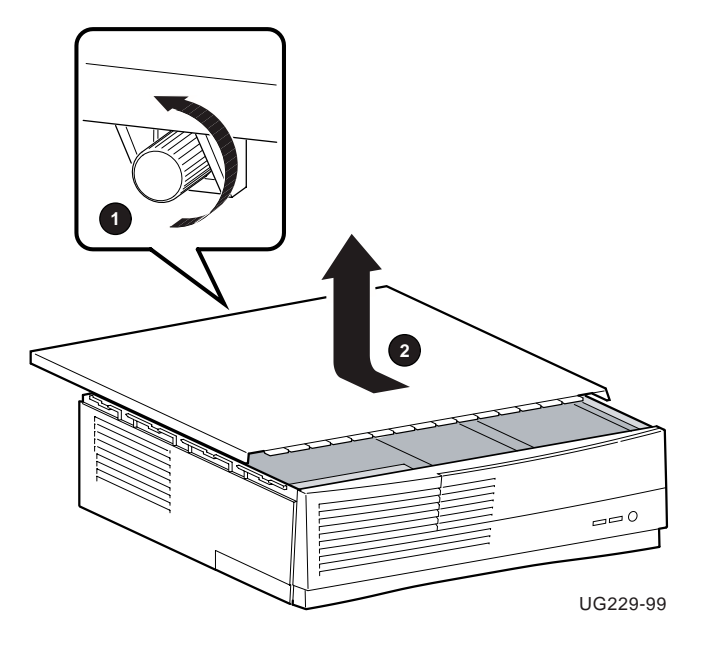

- 1. Make certain the hub is powered down. Unplug the power cord from the wall outlet. Wait at least 15 seconds to allow time for the power supply capacitors to discharge safely.
- 2. Locate the thumbscrew  $\bullet$ , at the rear of the hub, that fastens the top cover to the rear panel in the upper center of the back panel. Loosen the thumbscrew by turning it counterclockwise. You may need to use a flathead screwdriver.
- 3. Brace the back panel of the box with one hand while pulling the top cover toward you  $\Theta$  with the other. The lip of the cover is useful to gain a firm grip. It is a tight fit, so it may require a strong pull. Lift panel off and set aside.
- 4. Install linecards; see **1 Install the CCMLB Linecard**, which follows. If you are installing fiber, go to **2 Install Fiber Optics**.

### **1 Install the CCMLB Linecard**

Each CCMLB linecard has a 100-pin connector that attaches to a black BN39B cable. This cable either attaches to a CCMAB adapter module installed on each system's PCI bus or to a CCMFB installed in the hub. The CCMHB hub comes with linecards installed in slots 0/opto, 2/opto, 4, and 6. If you are adding one, two, three, or four more linecards, they can be installed in hub slots 1/opto, 3/opto, 5, or 7 (i.e., linecards can be installed in any hub slot except the "opto only" slot). Fiber modules can only be installed in hub slots opto only, 0/opto, 1/opto, 2/opto, and 3/opto. You may need to move linecards to higher slot numbers to make room for fiber modules. Additional hubs may be used to hold fiber modules; all linecards must be placed in one hub.

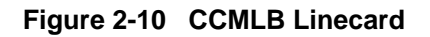

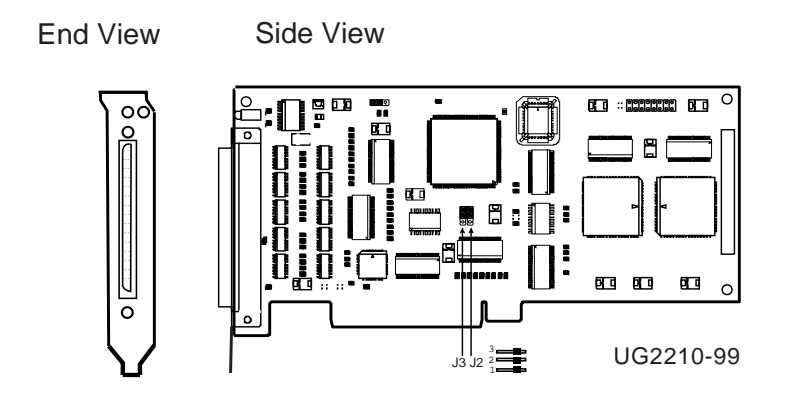

*NOTE: The default settings of the CCMLB J2 and J3 jumpers are fiber off.*

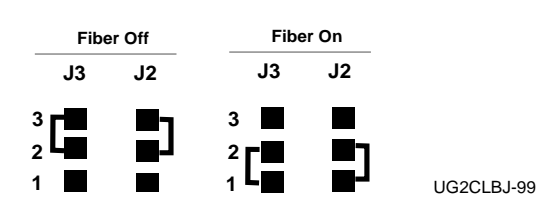

Install additional CCMLB linecards as follows:

- 1. If fiber will be used, set the J2, J3 jumpers to fiber on.
- 2. Remove the blank endplate covering the rear hub slot.
- 3. Seat the linecard firmly in the connector on the motherboard and secure it to the card cage with the mounting screw.
- 4. Attach the end of the BN39B link cable from the CCMAB PCI adapter or the CCMFB fiber module to the linecard. Repeat for each additional linecard installed. For more than four cables, you may need to move the ferrite beads on the cables to fit the cables into the hub slots (see Figure 2-11). Slide the bead away from the connector to the new position. Keep the ferrite bead as close to the connector as possible.
- 5. If you are installing fiber, go to **2 Install Fiber Optics**. Otherwise, reinstall the top panel and go to Section 2.6, Power Up and Check Status LEDs.

**Figure 2-11 Cabling BN39B to the CCMHB Hub**

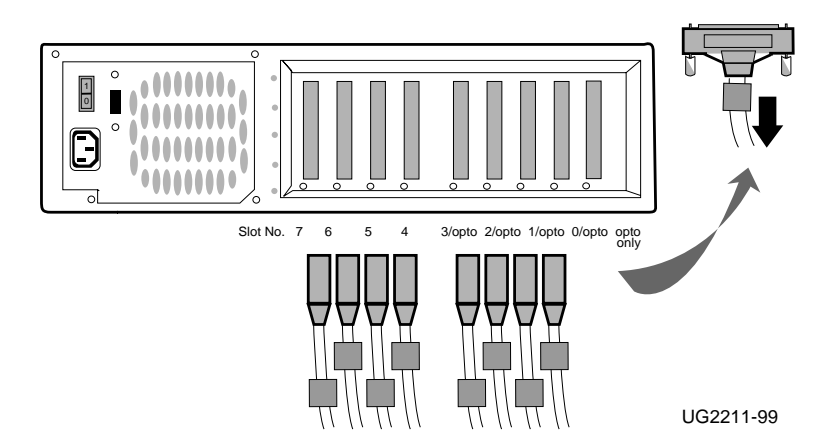

## **2 Install Fiber Optics**

Install the CCMFB module in the hub as follows:

- 1. Make certain the CCMLB jumpers are set to Fiber On (see Figure 2-10).
- 2. Remove the CCMFB endplate and replace it with the alternate endplate. Use a 3/16-inch nutdriver to remove the two hex-head standoff fasteners. Holding the module with the endplate up, remove the two Phillips screws on side 2 (back side) of the module. Lift the endplate off carefully, making certain the EMI gasket between the endplate

and module remains in position. Slip the alternate endplate (having slot E at the bottom) over the connector and attach it with the same screws and fasteners.

- 3. Thread the optics cable through the slot near the bottom of the endplate (see E, Figure 2-7). Remove the cable tip protectors and insert the Simplex connectors into the transceiver (see B, Figure 2-7) until they click in place. Secure the cable to the module using the tie-wrap (see C, Figure 2-7).
- 4. Thread one end of the BN34R fiber optics cable through the slot of the CCMHB hub in which the CCMFB will be installed (if there is a blank endplate covering the slot, remove it).
- 5. CCMFB modules can be installed in five slots: opto only, 0/opto, 1/opto, 2/opto, and 3/opto. If you are installing the CCMFB in opto only, remove the plastic filler that is installed in the motherboard connector. Seat the CCMFB module firmly into the motherboard slot and secure it to the hub with the mounting screw.
- 6. Attach the 1-meter BN39B-01 link cable from the CCMLB adapter to the CCMFB optics module connector (see A, Figure 2-7).
- 7. Repeat steps 1 through 6 for each CCMFB module.
- 8. Replace the hub cover and proceed to Section 2.6, Power Up and Check Status LEDs.

## **2.6 Power Up and Check Status LEDs**

**Power up each system. Check CCMAB adapter placement and the status LEDs on the CCMAB adapters and the CCMLB linecards, if present.**

#### **Example 2-1 Check Adapter Placement**

```
PO0 \rightarrow\rightarrow init \qquad \qquad \bulletVMS PALcode V1.20-3, OSF PALcode V1.22-1
starting console on CPU 0
Testing Memory bank 0
Testing Memory bank 1
Configuring Memory Modules
probing hose 0, PCI
probing PCI-to-EISA bridge, bus 1
bus 0, slot 0 -- ewa -- DECchip 21040-AA
bus 0, slot 1 -- pka -- NCR 53C810
bus 1, slot 6 -- vga -- Compaq Qvision
bus 0, slot 6 -- pkb -- DEC KZPSA
bus 0, slot 7 -- mca -- DEC PCI MC \bulletbus 0, slot 8 -- mcb -- DEC PCI MC \bulletAlphaServer 2100 Console V5.2-54, built on July 29 1998 at
19:58:46
```
## **1 Power Up and Check placement on PCI bus**

- ➊ Power up each system. Enter an **init** command to start power-up tests. With an AlphaServer 8200/8400, enter the **show configuration** command to check the CCMAB adapter placement.
- ➋ Check the placement of the CCMAB adapters. Both should report to the console here. Check that the adapter designated mca resides in the lower slot. Check placement against system requirements (see 1, Install CCMAB adapter).

## **2 Check Status LEDs**

Check the status LEDs on the CCMAB adapters and CCMLB linecards, if present. Two LEDs on each CCMAB adapter and CCMLB linecard show the connection status. Use these LEDs to verify all nodes and hubs are properly connected.

- Verify that only the left LED on all CCMAB adapters is amber
- Verify that both LEDs on all CCMLB linecards are amber

If no LEDs are lit, check the system for power.

If only the right LED is amber, there is no connection to the remote system or hub.

- Verify power is on at the remote system
- Verify that all cables are properly inserted
- Verify jumper settings on CCMAB adapters and CCMLB linecards

Refer to Figures 2-12 and 2-13 for more information on LED status.

#### **Figure 2-12 Checking CCMAB Status LEDs**

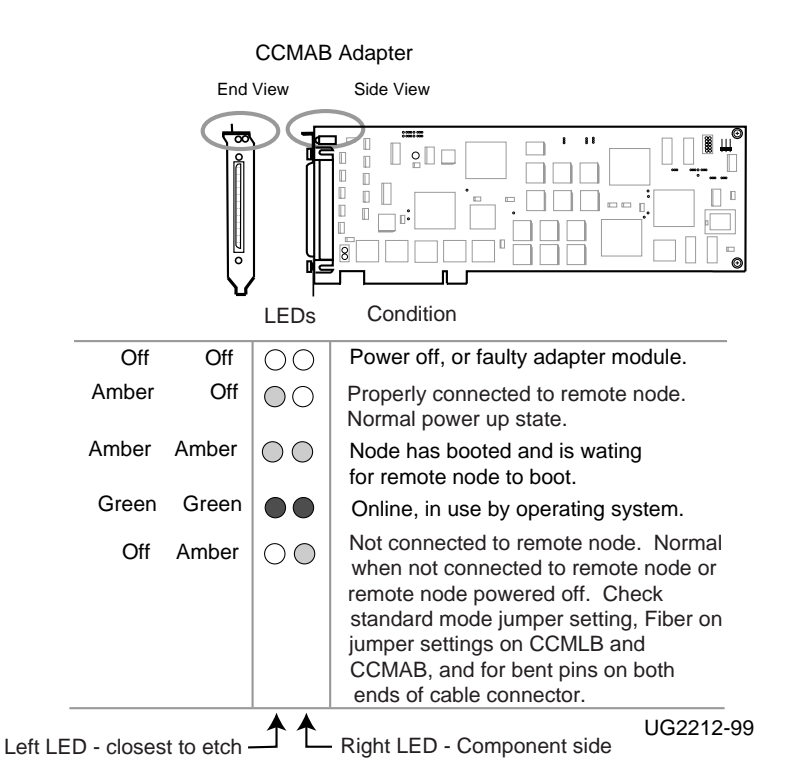

**2-24** Memory Channel User's Guide

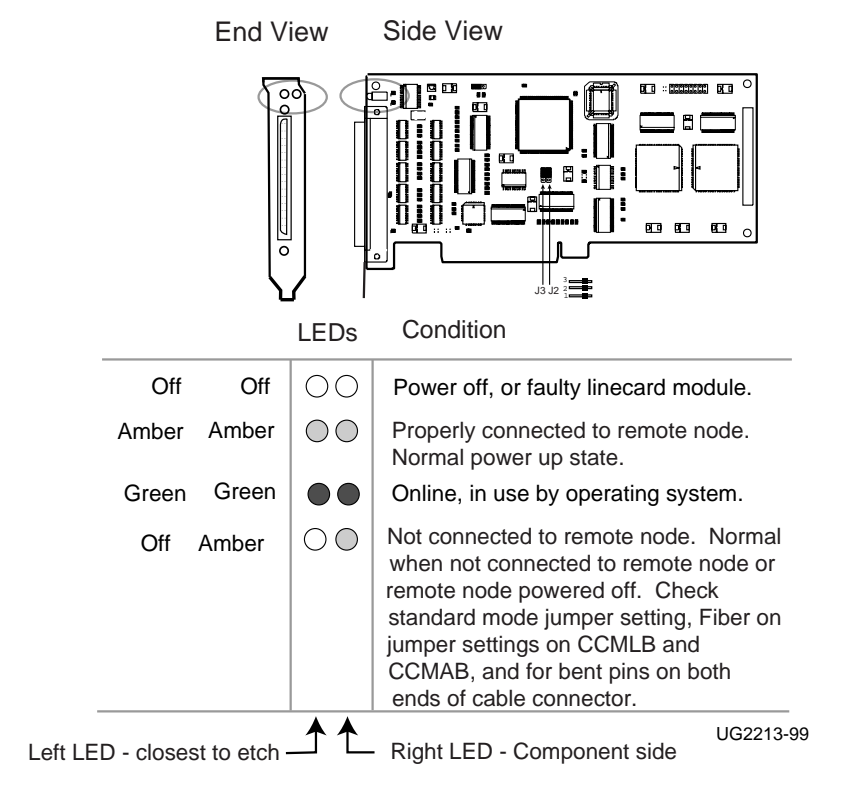

### **Figure 2-13 Checking CCMLB Status LEDs**

# **Chapter 3**

## **Verification**

This chapter describes Memory Channel hardware verification using diagnostics. Sections include:

- Overview
- Verify Console Supports Memory Channel
- Update Console, If Required
- Run the mc\_diag Diagnostic
- Run the mc\_cable Diagnostic (Single-Channel Configuration)
- Run the mc\_cable Diagnostic (Multi-Channel Configuration)
- Check for Crossed Rails (Multi-Channel Configuration)
- Prepare to Boot Your Operating System

## **3.1 Overview**

**To verify the installation, first make sure the version of each console program supports Memory Channel. If not, update the console. Next, check that the console reports the CCMAB adapters in the system's PCI. Then proceed with MC diagnostics.**

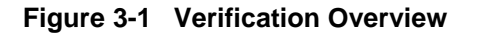

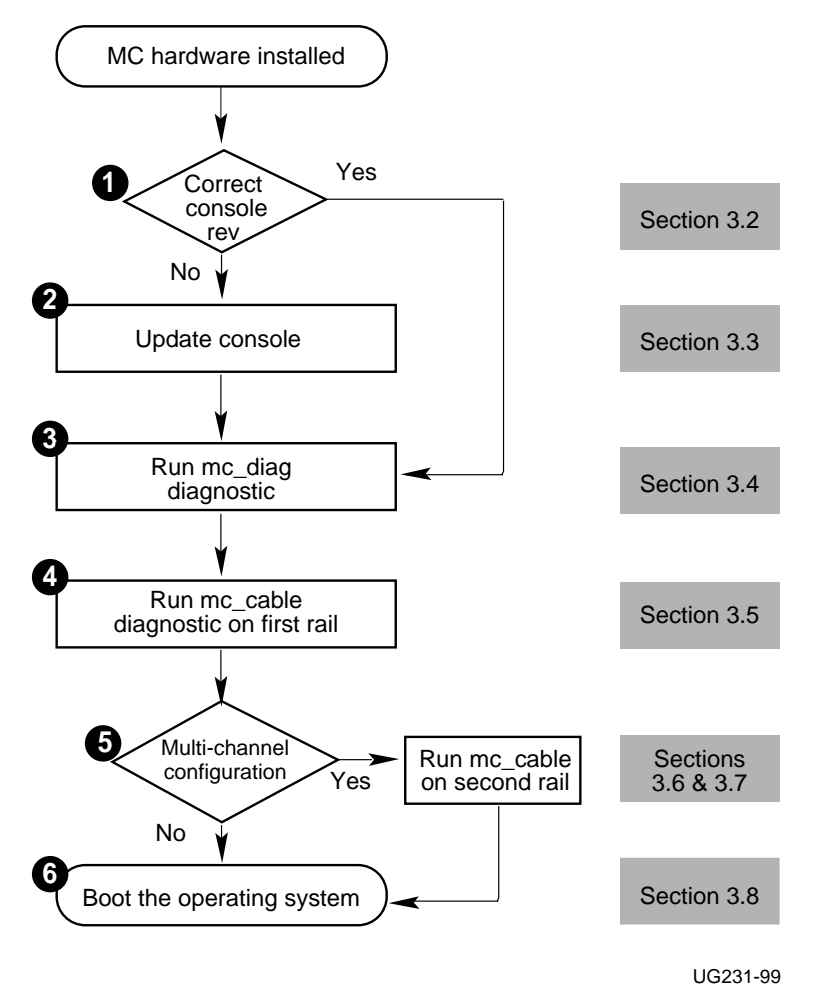

- ➊ Check that each system console supports Memory Channel. The method to verify support differs between machines. See Section 3.2, Verify Console supports Memory Channel.
- ➋ Upgrade the console to the required revision, if needed. See Section 3.3, Update Console, If Required.
- ➌ Run **mc\_diag** on each system to check the CCMAB adapter. See Section 3.4, Run the mc\_diag Diagnostic.
- ➍ Run **mc\_cable** on each system to check the cables, the CCMHB linecards, and connections. See Sections 3.5 and 3.6, Run the mc\_cable Diagnostic .
- ➎ If you are installing a multi-channel system, power off one of the hubs and check the mc\_cable output for crossed rails. See Section 3.7, Check for Crossed Rails (Multi-Channel Configuration).
- ➏ Set any console parameters required by your operating system prior to installing or booting the operating system. See Section 3.8, Prepare to Boot Your Operating System.

After booting, run the System Verification Software (formerly known as DEC VET). For more information, see the *Memory Channel Service Information*.

## **3.2 Verify Console Supports Memory Channel**

**Using console commands, check that MC diagnostic commands are supported in each system console. If they are not, update the console firmware.**

### **Example 3-1 Verify MC Diagnostics in Console**

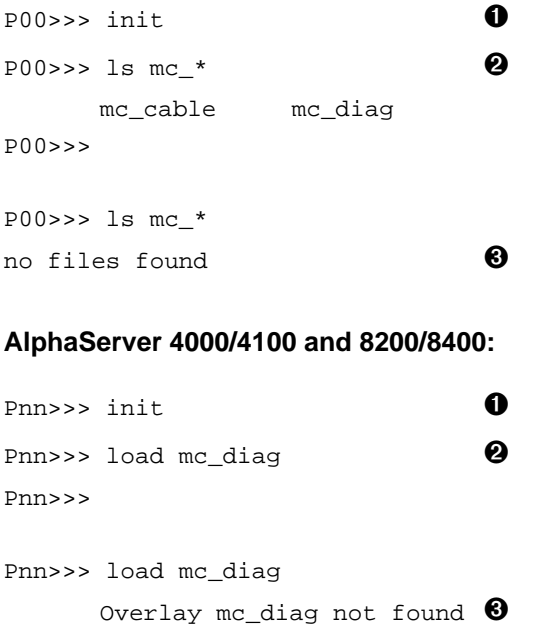

Bring each system to the console prompt, or halt the system by pressing the Halt button on the control panel. The console prompt appears on the screen.

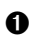

➊ Initialize your system to reset the registers.

➋ Enter the command shown for your system. Current AlphaServer 4000/4100 and 8200/8400 consoles include Memory Channel diagnostics and this command activates them. For other systems, enter **ls** to list the commands.

If the system output is as shown at  $\bigcirc$ , your system is ready for testing Memory Channel. Proceed to Section 3.4, Run the mc\_diag Diagnostic.

➌ If the Memory Channel diagnostics are not present, you will receive one of these error messages. This indicates that you need to update your console. Proceed to Section 3.3, Update Console, If Required.

## **3.3 Update Console, If Required**

**Find the most recent console file for your system from the AlphaServer Firmware Update CD (AG-RCFB\*-BS), kit number QZ-003AA-E8, or on the Internet (see Table 3-1). Follow the instructions for your system to update your console.**

### **Table 3-1 AlphaServer Firmware Internet Locations**

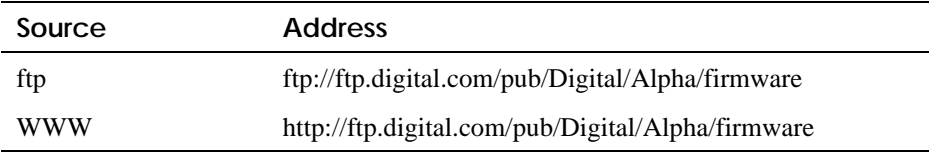

AlphaServer firmware is now available online. You can locate the files as shown in Table 3-1. The most recent firmware (if released since the last CD) is found at:

ftp://ftp.digital.com/pub/Digital/Alpha/firmware /interim/

The files are structured similarly to those on the firmware CD, and are separated by CD release. For example, the contents of the V5.3 firmware CD are located at:

ftp://ftp.digital.com/pub/Digital/Alpha/firmware/v5.3/

If you are using the AlphaServer Firmware CD, read the following files in the CD [DOC] directory:

> *alpha\*\_v\*(\_fw\_relnotes.ps* or *alpha\*\_v\*\*\_fw\_relnote.txt* where  $* =$  the model number of your AlphaServer and  $**$  = the highest version level on the disk

Whether you are working from the Internet or from the firmware CD, the steps for updating your console are described in detail. The overview of the steps includes:

1. Copy (via FTP) the Firmware Release Notes for your system from the Internet area:

ftp://ftp.digital.com/pub/Digital/firmware/v5.3/doc.

- 2. Print and read the release notes. The release notes provide the name(s) of the firmware update utility file(s) you need to run on your Alpha system, and they walk you through the firmware update procedure.
- 3. Copy the firmware update utility file(s) to your local disk from the appropriate directory (where xxx is a subdirectory designated for your system): ftp://ftp.digital.com/pub/Digital/firmware/v5.3/xxx/
- 4. After you have copied the desired update utility files from the Internet, you can use the files on your system in a variety of ways, depending on your particular target Alpha system. The five methods supported on specific Alpha systems include BOOTP net, MOP net, FAT floppy, boot floppy, and system disk.

**For more information:**

*AlphaServer 2X00 Loadable Firmware Update Utility User Guide and Release Notes*

## **3.4 Run the mc\_diag Diagnostic**

**Mc\_diag tests the internal logic of the CCMAB adapter up to the connector. The output of this diagnostic is the same for virtual and standard hub modes. Enter the mc\_diag command on each system. In multi-channel configurations, both modules are tested in each system.**

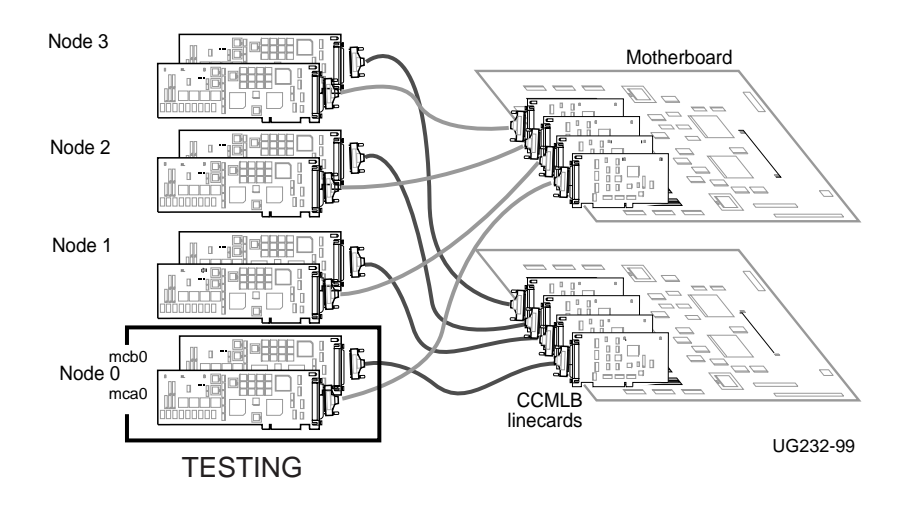

**Figure 3-2 Testing the CCMAB Adapters**

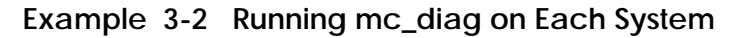

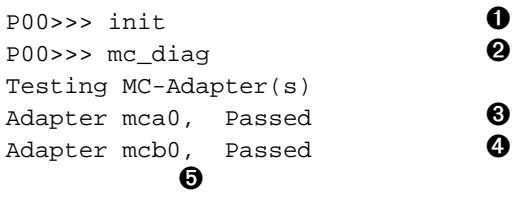

P00>>>

➊ Initialize your system to reset the registers.

➋ Enter the console command **mc\_diag**.

Run this diagnostic on each system to test the CCMAB adapters. These diagnostics test internal logic of the CCMAB adapter up to the connector.

➌ The first CCMAB adapter that the console found, mca0, passed.

➍ If a second adapter is installed in the system, the diagnostic tests and reports status of the second CCMAB here.

➎ Console notation for reporting adapters may be a three or four place notation, to be read as shown here.

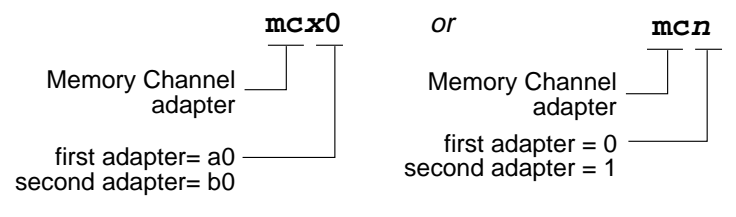

UG2NOM-99

## **3.5 Run the mc\_cable Diagnostic (Single-Channel Configuration)**

**Mc\_cable tests from the CCMAB connector, over the cables, and through the linecards to other cluster members. Run on each system at the same time.**

## **3.5.1 Running mc\_cable in Virtual Hub Mode**

**Figure 3-3 Testing the Adapters and Cable**

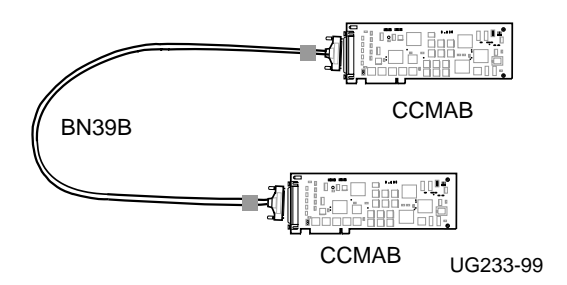

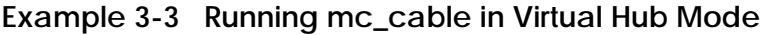

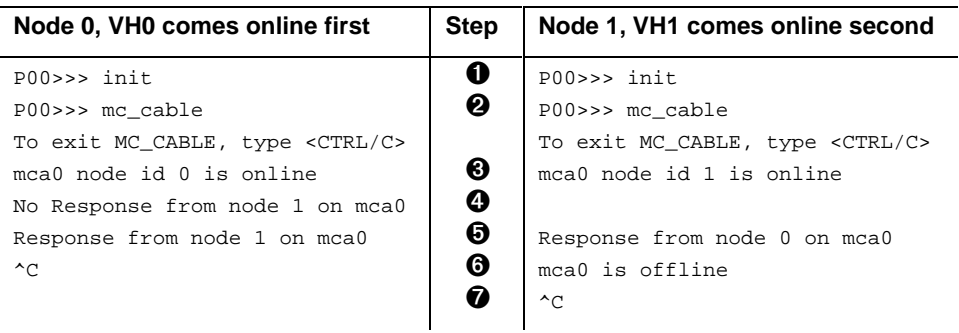

The mc\_cable diagnostic tests the cable, adapters, and vertual hub logic when in virtual hub mode.

- ➊ Enter an **init** command to clear the registers on both systems.
- ➋ Enter **mc\_cable** on node 0 and node 1.
- ➌ Both nodes report adapter is online.
- ➍ Expect to receive notice on one node that the other node is not yet responding. It just means that this node came online first.
- ➎ Both nodes should then report response from the other node. The data is flowing through the MC hardware and all components are verified.
- ➏ Entering a Ctrl/C on node 0 results in node 1's mca0 CCMAB adapter reporting offline.
- ➐ Entering a Ctrl/C on node 1 stops mc\_cable on this node. No notice is given on node 0 because it is already offline.

## **3.5.2 Running mc\_cable in Standard Hub Mode**

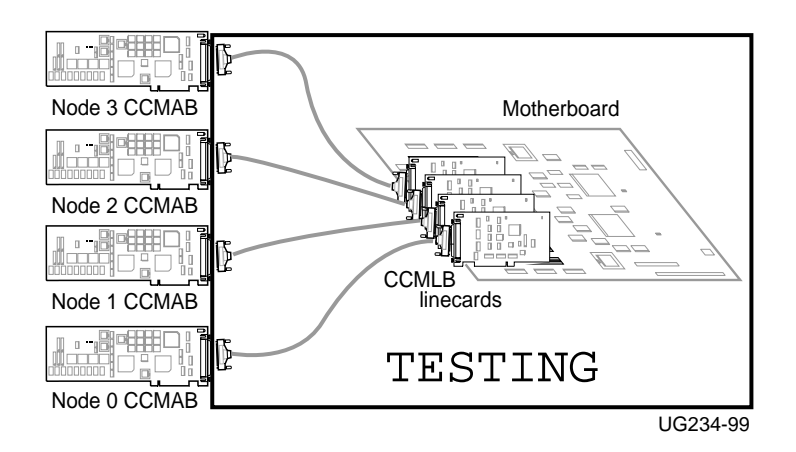

**Figure 3-4 Testing the Cables, Hub Linecards, and Motherboard**

**Example 3-4 Running mc\_cable on Node 1, Single-Channel Configuration in Standard Hub Mode**

```
PO0 \rightarrow\rightarrow init \qquad \qquad \bulletPO0>>> mc\_cable Q to exit MC_CABLE, type <CTRL/C>
mca0 node id 1 is online \bulletNo Response from node 0 on mca0
No Response from node 2 on mca0
No Response from node 3 on mca0
No Response from node 4 on mca0
No Response from node 5 on mca0
No Response from node 6 on mca0
No Response from node 7 on mca0
Response from node 3 on mca0 0
Response from node 0 on mca0 \qquad \qquad \bulletResponse from node 2 on mca0 \bullet ^C ➐
P00>>>
```
The mc\_cable diagnostic tests the cables between systems and the logic that connects them in the hub, including the linecards. Mc\_cable reports changes in node status and continues to run until it is halted using Ctrl/C  $({}^{\wedge}C)$ .

The example shown is a four-node single-channel configuration.

- ➊ Enter an **init** command to reset the registers.
- ➋ Enter the **mc\_cable** command.
- ➌ The CCMAB adapter on node 1 is online. The diagnostic scans for responses from other nodes. Here, no other systems have yet responded.
- ➍ The CCMAB adapter from node 3 responds to node 1. This means that node 3 is online running mc\_cable, and node 1 recognizes node 3's response and reports it. If you were to look at node 3's output of mc\_cable, it would at this point be reporting node 3 online with node 1 responding, each system showing one adapter.

As you bring each system up and run mc\_cable, each system's output will report response from the additional nodes as they join the cluster.

- $\Theta$  Next, node 0 joins the cluster running mc\_cable. The order of the nodes reporting reflects the order in which you started up the mc\_cable diagnostic on each respective system.
- ➏ Node 2 joins the cluster.

When you have started mc\_cable on all nodes, check each system's output. Each system's mc\_cable output should show its own CCMAB adapter online and be reporting response from all the other nodes.

➐ To exit mc\_cable, enter a Ctrl/C. The console prompt returns.

**For more information:**

Chapter 4, Troubleshooting

## **3.6 Run the mc\_cable Diagnostic (Multi-Channel Configuration)**

**In a multi-channel configuration, mc\_cable tests the first CCMAB adapter, polls the hub, and then tests the second CCMAB.**

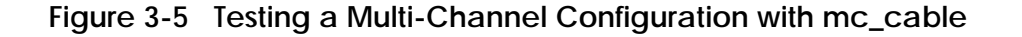

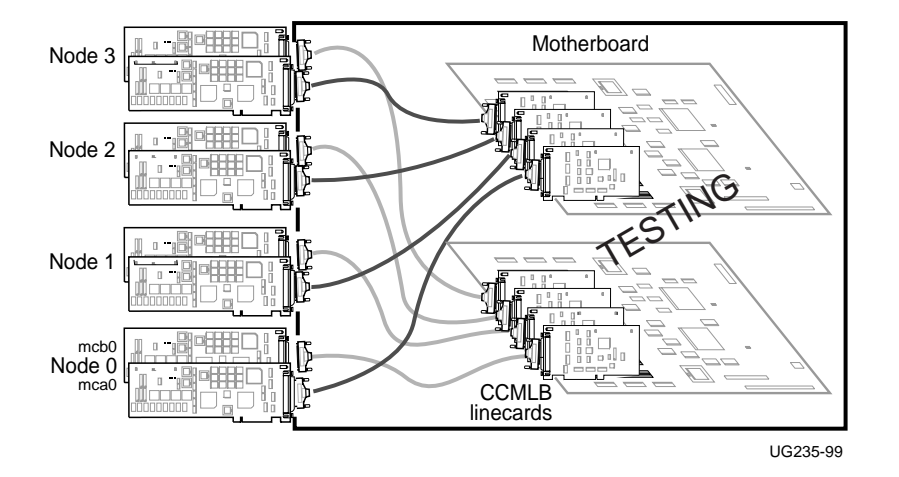

## **Example 3-5 Running mc\_cable on Node 1, Multi-Channel Configuration**

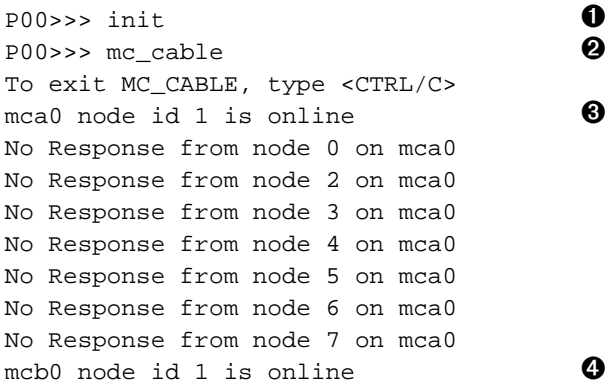

```
No Response from node 0 on mcb0
No Response from node 2 on mcb0
No Response from node 3 on mcb0
No Response from node 4 on mcb0
No Response from node 5 on mcb0
No Response from node 6 on mcb0
No Response from node 7 on mcb0
Response from node 3 on mca0 \ThetaResponse from node 3 on mcb0 \qquad \qquad \bulletResponse from node 0 on mca0 \qquad \qquad \bulletResponse from node 0 on mcb0 \bulletResponse from node 2 on mca0 \bulletResponse from node 2 on mcb0 \bullet^C ➑
P00>>>
```
The example shown is a four-node multi-channel configuration, standard hub mode.

➊ Enter an **init** command to reset the registers.

- ➋ Enter the **mc\_cable** command.
- ➌ The first CCMAB adapter, mca0, on node 1 is online. The diagnostic scans for responses from other nodes. Here, no other systems have yet responded.
- ➍ The second CCMAB adapter, mcb0, on node 1 is online. The diagnostic scans for other nodes responding. None found yet.
- ➎ Two CCMAB adapters from node 3 respond to node 1. This means that node 3 is online running mc\_cable, and node 1 recognizes node 3's response and reports it.
- ➏ Next, node 0 joins the cluster running mc\_cable.
- $\bullet$  Node 2 joins the cluster.

When you have started mc\_cable on all nodes, check each system's output. Each system's mc\_cable output should show its own CCMAB adapters online and be reporting response from all the other nodes.

➑ To exit mc\_cable, enter a Ctrl/C. The console prompt returns.

#### **For more information:**

Chapter 4, Troubleshooting

## **3.7 Check for Crossed Rails (Multi-Channel Configuration)**

**With mc\_cable running on all systems, turn off the second hub and check output. If all CCMAB adapters designated mcb0 go offline, no rails are crossed.**

### **Figure 3-6 Testing for Crossed Rails with mc\_cable**

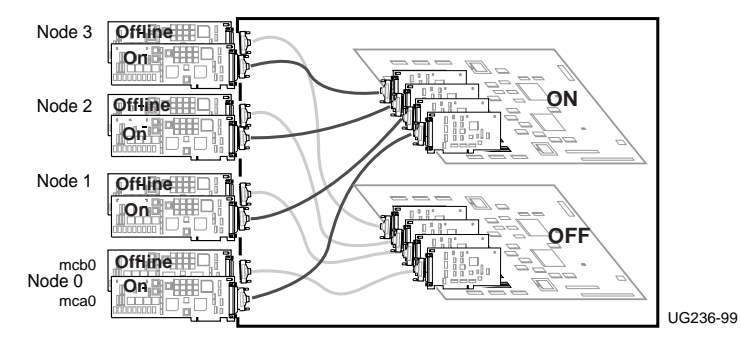

**Example 3-6 Checking Cabling for Crossed Rails**

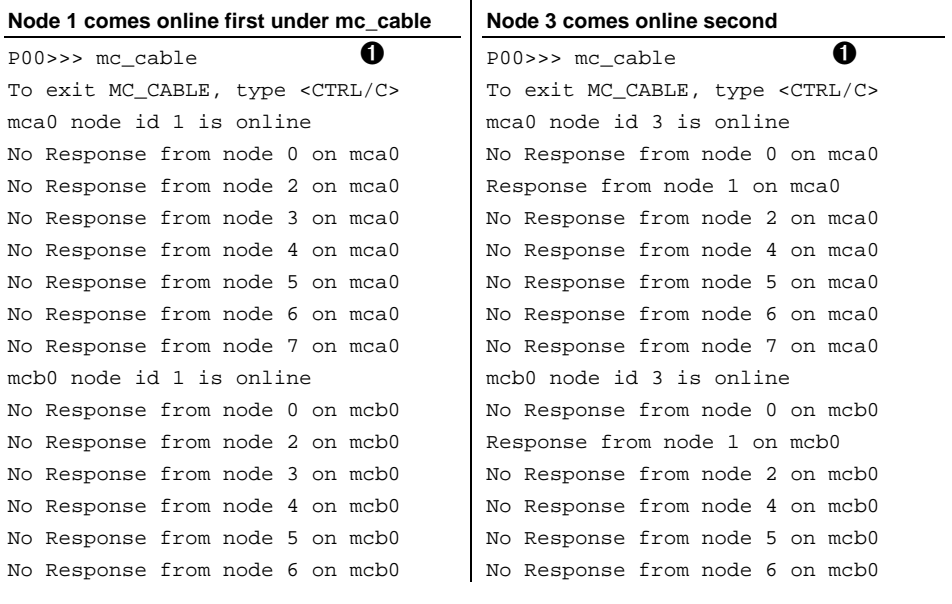

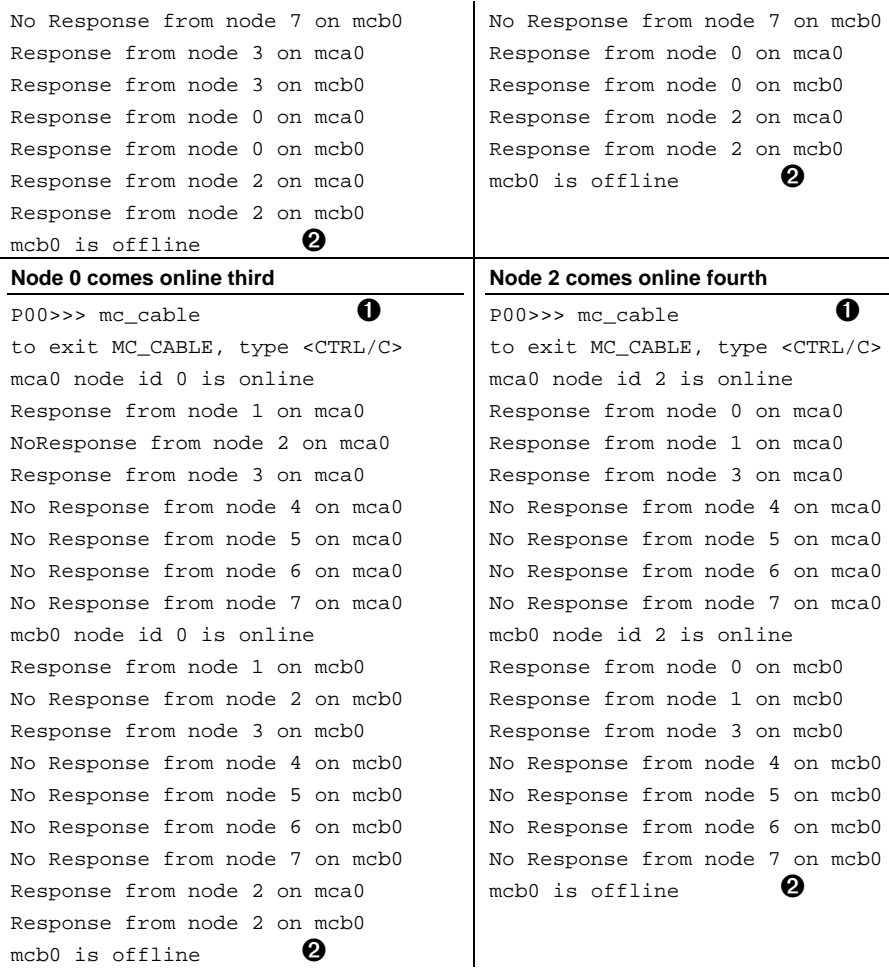

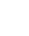

➊ Run **mc\_cable** on all nodes. Check that each system sees all nodes. In this example, each node comes online with both mca0 and mcb0 CCMAB adapters, and when all systems are running mc\_cable, all systems report response from all other CCMAB adapters in the cluster.

➋ Now, turn off the second hub, which should be connected to all CCMAB adapters in the second position, or the higher slot numbers reporting as mcb0. Each system should report that its own mcb0 is offline.

If any system reports an **mca0** as offline (instead of an mcb0), then this system has crossed rails. Switch the BN39B cables on the backplane of the system with crossed rails, restore power to the hub, and then turn it off again to check new cabling.

## **3.8 Prepare to Boot Your Operating System**

**You have verified that all MC components report under diagnostics. Check your operating system requirements for any additional hardware devices it may require to be installed and console parameters that need to be set.**

## P00>>> sho conf  $\bullet$  Digital Equipment Corporation AlphaServer 2100 4/200 SRM Console V4.6-201 VMS PALcode V5.56-4, OSF PALcode X1.45-9 Component Status Module ID CPU 0 P B2020-AA DECchip (tm) 21064-3 CPU 2 P B2020-AA DECchip (tm) 21064-3 Memory 1 P B2021-CA 128 MB Memory 3 P B2021-BA 64 MB I/O B2110-AAp dva0.0.0.1000.0 RX26/RX23<br>Slot Option Hose 0, Bus 0, PCI Hose 0, Bus 0, PCI 0 DECchip 21040-AA ewa0.0.0.0.0 08-00-2B-E6-08-E5 1 NCR 53C810 pka0.7.0.1.0 SCSI Bus ID 7 pka0.7.0.1.0 SUSI<br>dka200.2.0.1.0 RZ28 dka500.5.0.1.0 RRD43 2 Intel 82375EB Bridge to Bus 1, EISA 6 DEC PCI MC <sup>3</sup> pkb0.0.0.8.0 Rev: 20, mca0 <sup>3</sup> Rev: 20, mca0 <sup>3</sup>  $B$  DEC KZPSA  $\Theta$  pkb0.0.0.8.0 dkb100.1.0.8.0 RZ26 dkb200.2.0.8.0 RZ26 Slot Option Hose 0, Bus 1, EISA 8 Compaq Qvision

**Example 3-7 Verification of AlphaServer 2100RM Configuration**

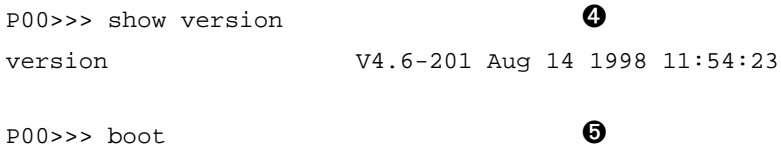

You have run the mc\_cable diagnostic to verify that the console program recognizes all installed MC components. If your operating system has additional hardware requirements, install and verify these components now. Refer to your operating system documentation for instructions.

- ➊ In this example, the **show configuration** command is run on an AlphaServer 2100 RM system with two CPUs and two memories.
- ➋ The system has one CCMAB adapter in slot 6. The console sees this adapter as mca0.
- ➌ One KZPSA resides in slot 8. DIGITAL UNIX requires a KZPSA adapter to run TruCluster.
- ➍ The **show version** command checks the console firmware level. This information also is at the beginning of the **show config** command.
- ➎ To boot the operating system, enter **boot** or **b** at the console prompt.

After booting, run the System Verification Software (formerly known as DEC VET). For more information, see the *Memory Channel Service Information*.

**For more information:**

TruCluster Software *Hardware Configuration Guidelines for OpenVMS Cluster Configurations Software Product Description* Your AlphaServer system's *Owner's Guide* Your operating system documentation and release notes

## **Chapter 4**

## **Troubleshooting**

This chapter describes basic Memory Channel troubleshooting procedures. Topics covered include:

- Console Error Messages and Overview
- Troubleshooting with mc\_diag
- Troubleshooting with mc\_cable
	- Understanding mc\_cable
	- Changes Reported by mc\_cable
- Cable Troubleshooting
- CCMAB Troubleshooting Checklist
- Operating System Errors
- **Boot Problems**

**For more information:**

Your AlphaServer system's *User's Guide* Your AlphaServer system's *Service Information*

## **4.1 Console Error Messages and Overview**

**In addition to the physical installation of the hardware, you can check three main areas where troubleshooting information is collected.**

#### **Figure 4-1 Troubleshooting Overview**

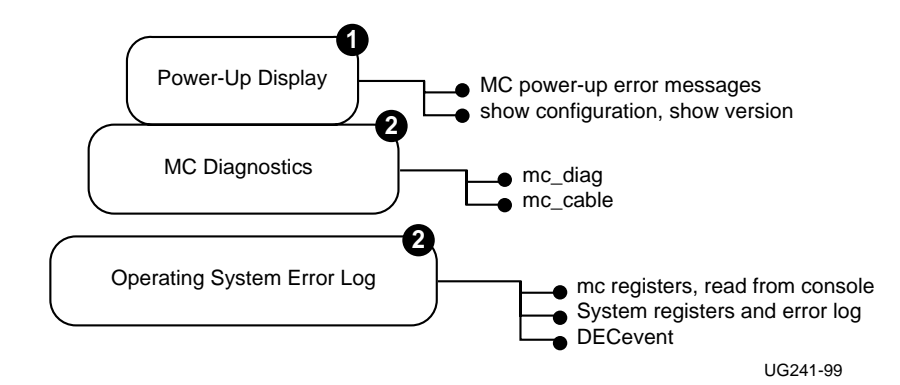

#### **Example 4-1 Console Error Messages at Power-Up**

```
(1)*******************************************************
** Memory Channel hardware requirement ERROR # 1 **
** See release notes, or Memory Channel User's Guide **
*******************************************************
\circled{2}*******************************************************
** Memory Channel hardware requirement ERROR # 2
** See release notes, or Memory Channel User's Guide **
*******************************************************
(3)*******************************************************
** Memory Channel hardware requirement ERROR # 3 **
** See release notes, or Memory Channel User's Guide **
*******************************************************
```
Three levels of troubleshooting information are available:

➊ At power-up, the console checks the system hardware revision levels required for MC clusters. If the system hardware does not support MC clusters, the console will report one of three error messages. Internal test of MC module logic is not done during power-up. Contact your local Compaq Customer

Support Service Center.

- ➀ **For AlphaServer 2000/2100:** An upgrade is needed. Contact your local Compaq Customer Support Service Center.
- ➁ **For AlphaServer 8200/8400:** In a DWLPA, CCMAB adapters must be installed in PCI slots 0 through 7. No slot restrictions in the DWLPB. Under DIGITAL UNIX with multi-channel configurations, both CCMAB adapters must be in the same DWLPA/DWLPB card cage. Under OpenVMS with multi-channel configurations, only one CCMAB adapter may be in a DWLPA. You may have two CCMABs in a DWLPB, one in a DWLPA and one in a DWLPB, or one CCMAB adapter in each of two DWLPAs. If the error message remains, an upgrade is needed. Contact your local Compaq Customer Support Service Center.
- ➂ **For AlphaServer 1000A/2100A:** Check your CCMAB modules. They must be installed before the bridge.

The **show config** console command can be used to confirm that the CCMAB modules are reporting to the system console. The **show version** command reports the installed console firmware revision level.

➋ The MC diagnostics, **mc\_cable** and **mc\_diag**, check most of the logic of the MC hardware. These two diagnostics are invoked only at the system console and do not execute during power-up. See Section 4.2, Troubleshooting with mc\_diag, and Section 4.3, Troubleshooting with mc\_cable.

The diagnostics check the cables (see Section 4.4, Cable Troubleshooting).

➌ Registers specific to MC can be read from console level, and these registers report errors in the system error log. Each operating system supporting Memory Channel has an error log. DECevent is designed for field service to analyze the system error log. See Section 4.6, Operating System Errors.

# **4.2 Troubleshooting with mc\_diag**

**Mc\_diag tests the internal logic of the CCMAB adapter up to the connector. On a system in a multi-channel configuration, mc\_diag tests both CCMAB adapters in the system. Error messages indicate replacement.**

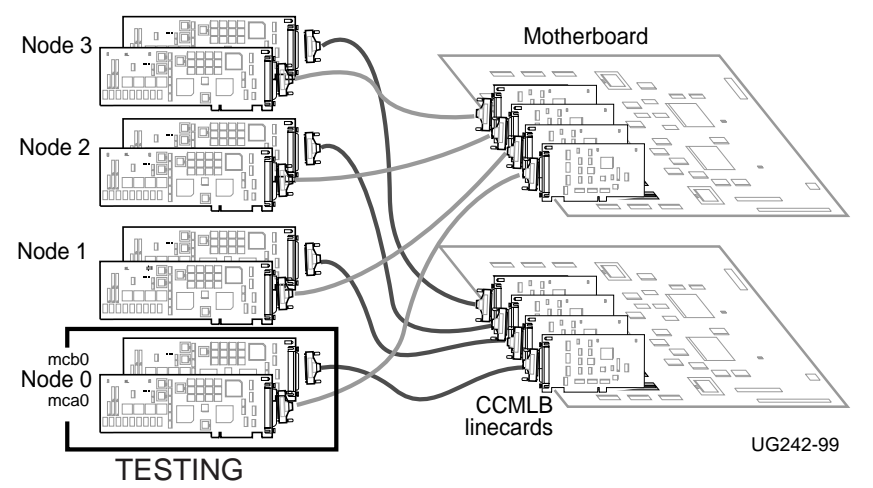

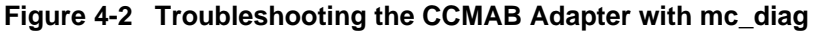

#### **Example 4-2 Errors with mc\_diag**

```
P00>>> init
          :
: 1995 (1995)
P00>>> mc_diag
Testing MC-Adapter(s)
Adapter mca0, Passed \qquad \, \bullet
```
#### **Possible error messages**

Adapter mcb0 failed T-3 <sup>0</sup> Adapter mcb0 failed T-12 <sup>0</sup>

#### **Possible error in entering command**

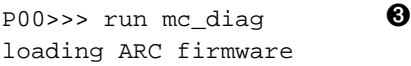

The mc\_diag diagnostic tests all CCMAB adapters in a system.In this example, two CCMAB adapters are tested, and the second CCMAB fails.

- $\bullet$  The first CCMAB adapter on this node passed the internal logic tests and reports to the console. If an installed CCMAB does not report here, assume the console does not see it and check installation (see Section 4.5, CCMAB Troubleshooting Checklist).
- ➋ These error messages indicate that the CCMAB noted failed the internal logic tests. If you receive either error message, replace the failing adapter.
- ➌ Here, the command was entered incorrectly. The word **run** should not have been entered. The system will hang while it looks for an ARC utility.

If you enter **mc\_diag** and the console prompt returns with no written response at all, the CCMAB adapter is not reporting. Check the adapter's physical installation, its seating in the PCI, the cable connections, and run the diagnostic again.

# **4.3 Troubleshooting with mc\_cable**

#### **4.3.1 Understanding mc\_cable**

**The mc\_cable diagnostic reports changes in cluster status as they occur, and it continues to run until halted using Ctrl/C (^C). Run it on all nodes at the same time.**

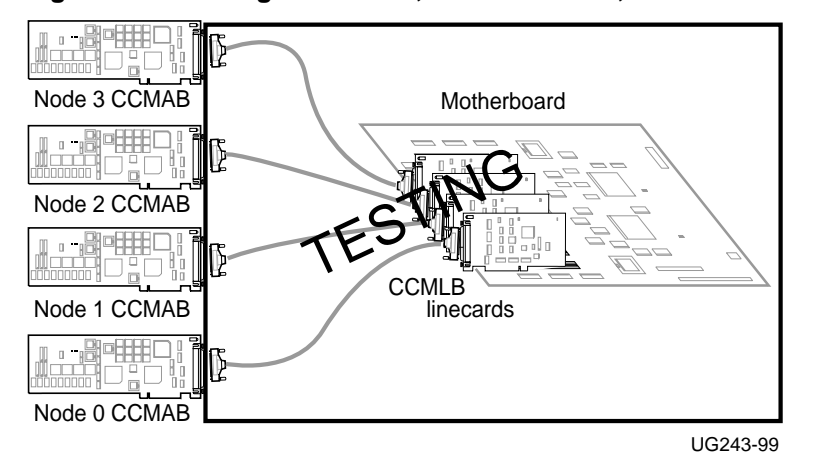

**Figure 4-3 Testing the Cables, Hub Linecards, and Motherboard**

**Example 4-3 Running mc\_cable on Node 0**

```
P00>>> init
P00>>> mc_cable
To exit MC_CABLE, type <CTRL/C>
mca0 node id 0 is online \bulletNo Response from node 1 on mca0
No Response from node 2 on mca0
Response from node 3 on mca0 <sup>0</sup>
```
The diagnostic runs first through all the mca0 connections, and then moves to check all the mcb0 connections. Next, it reports any change states that have occurred since the first polling of the CCMAB adapter paths.

If the node cannot go online and **mc\_cable** hangs, first check the jumper positions. The CCMAB adapters may not be set for the correct hub mode. Next, move the cable to another CCMAB on another node and see if this CCMAB can come online. If not, replace the cable.

➊ The first (mca0) CCMAB adapter on node 0 reports online. At this point, the diagnostic has run through the CCMAB adapter, and tested the cable and the linecard. The diagnostic has checked that the CCMAB signal can reach the hub. So far, no response has been received from another node.

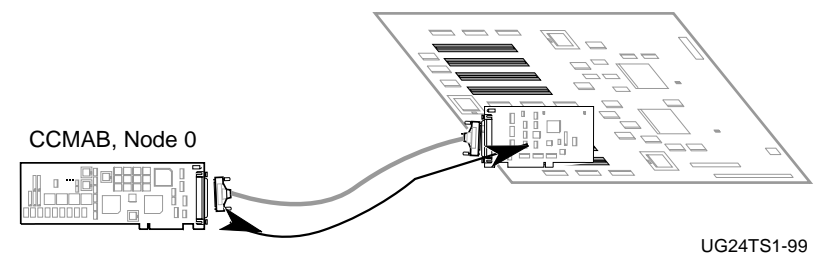

➋ Next, the diagnostic looks for other nodes that are online running mc\_cable. It checks each CCMLB linecard position on the motherboard and reports if a CCMAB can be reached. Expect to receive notice that other nodes are not yet responding when you first start mc\_cable. As other nodes join, notice of their reporting is given. When other nodes respond, the data is flowing through the MC hardware as shown below.

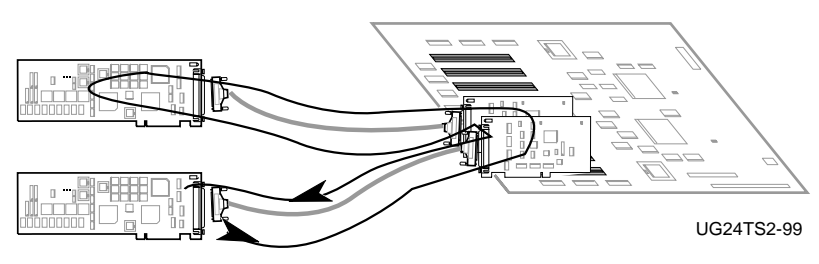

#### **4.3.2 Changes Reported by mc\_cable**

**When all components have reported, mc\_cable will report any changes in the cluster status.**

**Example 4-4 Change States Reported by mc\_cable**

mca0 is offline  $\bullet$  **0**<br>mca0 node id 0 is online  $\bullet$ mca0 node id 0 is online  $\bigotimes$ <br>Response from node 3 on mca0  $\bigotimes$ Response from node 3 on mca0 No Response from node 3 on mca0 <sup>0</sup> ➊ Here, node 0's CCMAB mca0 adapter has gone offline but mc\_cable continues to run, listening for MC cluster status. The connection has been lost between the CCMAB adapter and the CCMHB hub.

- Check that the hub has power.
- Check the cable connections.
- Check the cable connector pins.

➋ Node 0's CCMAB mca0 adapter has come back online. Mc\_cable reports its presence.

➌ When an adapter running mc\_cable goes offline and then comes back online, it repolls its cluster to see what nodes are reporting. Here, node 3's response is reported again by node 0 when node 0's CCMAB mca0 adapter comes back online.

➍ Node 3 has stopped reporting. Possible condition is that node 3's mc\_cable was halted.

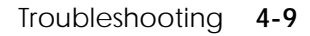

## **4.4 Cable Troubleshooting**

**Cable function is tested by mc\_cable. Cable errors can be introduced through improper handling of the cable pins.**

#### **Figure 4-4 BN39B Cable**

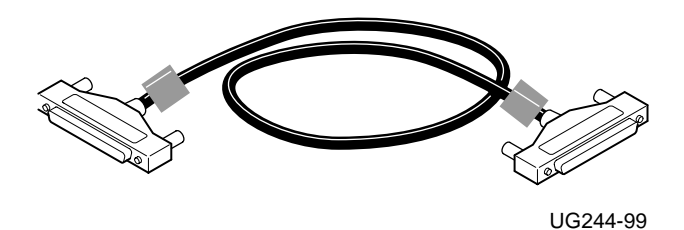

Cables are functioning correctly when the mc\_cable diagnostic runs without errors (see Section 4.3, Troubleshooting with mc\_cable).

The 100 pins on the connectors can be bent by improper handling. Rocking the connector across its shortest axis may cause the pins to bend, and bent pins can result in improper signals or grounding, which can cause errors.

- Inspect the cable connections for bent pins.
- Check that the connectors are firmly connected to their receptacles with the screws tightened. Loose connections can also cause intermittent errors.
- Make certain the systems are positioned so the cables are not stretched; they should be slack between connections.

# **4.5 CCMAB Troubleshooting Checklist**

**Typical troubleshooting conditions are listed with suggested action and where to find the instructions in this manual.**

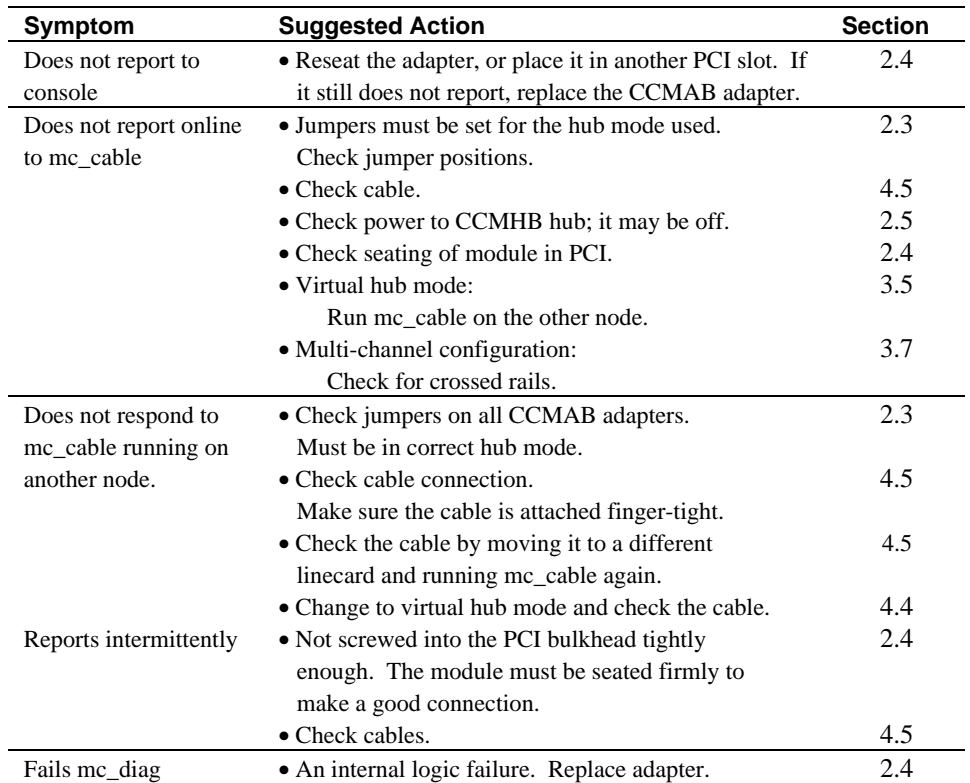

# **4.6 Operating System Errors**

Errors may be detected by the operating system. In that case, consider the following:

- MC errors logged to event logger.
- Fatal errors will cause the node to go offline.
- Other nodes will detect the failing node and log the event.
- Check the error logs from all nodes in the cluster.

# **4.7 Boot Problems**

**Check your system user's guide and your operating system manual for full booting information. A basic troubleshooting checklist is given here.**

If there are problems booting, troubleshoot as follows:

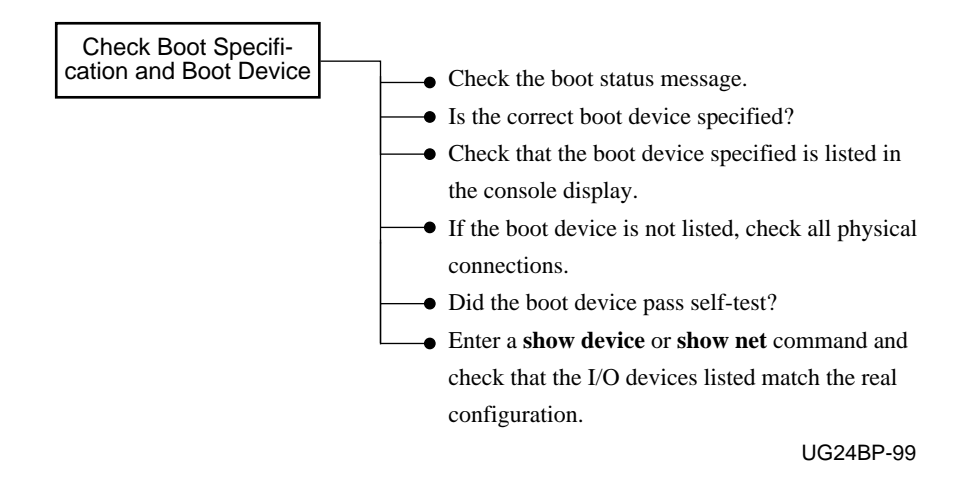

Check your operating system error log for further information.

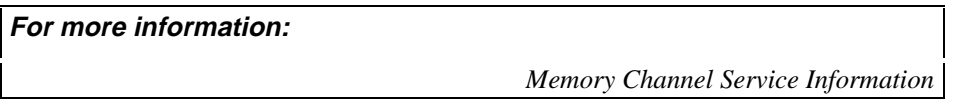

# **Index**

#### **A**

Acoustics, 1-3 Adapter extender plate, 2-11 AlphaServer firmware, 3-6 mode jumper J5, 2-6, 2-9 slot position, 2-11 Alternate endplate, 2-15

#### **B**

BN34R cable, 1-2, 2-14, 2-21 BN39B cable description, 1-2, 2-12 determining system node ID, 2-17 ferrite bead, 2-20 installation, 2-12 length restrictions, 2-5 option kit contents, 1-5 troubleshooting, 4-10 Booting, 3-17, 4-12 Bus probe algorithm, 2-12, 3-19

### **C**

Cable. *See* BN34R cable, BN39B cable CCMAB adapter, 1-5 console slot ID, 2-10 definition, 1-2 extender plate, 2-11 installation, 2-13 jumpers, 2-6 to 2-9 LEDs, 2-27 option kit contents, 1-5 multi-channel configuration slot position, 2-10 slot position, 2-11 troubleshooting, 4-4, 4-6, 4-11

CCMFB module, 2-15 installation, 2-15 CCMHB hub, 1-2, 1-5 definition, 1-2 installation, 2-16 option kit contents, 1-5 voltage switch, 2-16 CCMLB linecard, 1-2, 1-5 installation, 2-20 J2, J3 Fiber on, 2-20 LEDs, 2-28 option kit, 1-5 Configuration requirements additional AlphaServer requirements, 1-13 AlphaServer 800/1000/1000A, 1-12 AlphaServer 2000/2100/2100A, 1-12 AlphaServer 4000/4100, 1-13 AlphaServer 8200/8400, 1-13 DIGITAL UNIX, 1-14 footprint, 2-5 OpenVMS, 1-14 Console commands *init*, 2-12, 3-4, 3-10, 3-12 , 3-14, 4-4, 4-6 *boot*, 3-19 *examine*, 1-12 *load mc\_diag*, 3-4 *ls (list)*, 3-5 *mc\_cable*, 3-10, 3-12, 3-14, 3-16, 4-6 *mc\_diag*, 3-8, 4-4 *show config(uration)*, 2-13, 3-19, 4-3 *device*, 4-12

*net*, 4-12 *version*, 3-19, 4-3 Console notation, 3-9 Console update, 3-6

### **D**

Determining slot position, 2-10 DIGITAL UNIX, 3-19 boot problems, 4-14 documentation, ix error log, 4-12 requirements, 1-14 sample verification prior to booting, 3-18

### **E**

End plate, optics module, 1-5, 2-15, 2-21 Error messages at power-up, 4-2 Extender plate, adapter, 2-11

# **F**

Fiber optics CCMAB mode jumpers, J10, J11, 2-6, 2-9, 2-15 CCMLB fiber on jumpers, J2, J3, 2-19 module, 1-2, 2-15 Firmware, AlphaServer, 3-6

### **H**

Hub mode jumpers, 2-6, 2-7 Hub modes. *See* Standard hub mode, Virtual hub mode Hub panel removal, 2-18

# **I**

*Init* command, 2-12, 3-4, 3-10, 3-14, 4-4, 4-6

#### Installing

CCMAB adapter, 2-13 CCMFB module, 2-15, 2-21 CCMHB hub, 2-16

CCMLB linecard, 2-20

#### **J**

Jumpers **CCMAB** J1 - Hub mode, 2-6, 2-7 J3 - Window size, 2-6, 2-8 J4 - Page size, 2-6, 2-8 J5 - AlphaServer 8X00 mode, 2-6, 2-9 J10, J11 - Fiber optics mode, 2-6, 2-9 CCMLB J2, J3 - Fiber on, 2-19

# **M**

mc\_cable diagnostic change states reported, 4-8 multi-channel configuration, 3-14 troubleshooting with, 4-6 understanding, 4-6 mc\_cable diagnostic multi-channel configuration, 3-14 single-channel configuration, 3-12 mc\_diag diagnostic error messages, 4-5 troubleshooting with, 4-4 Multi-channel configuration, 1-8, 2-17 check for crossed rails, 3-16 determining CCMAB adapter position, 2-10 determining mca0 and mcb0, 2- 10 virtual hub mode, 1-8, 3-10

#### **N**

Node ID, 2-17

# **O**

OpenVMS boot problems, 4-1 documentation, ix

error log, 4-12 requirements, 1-14 sample verification prior to booting, 3-18 Option kits description, 1-5 numbering, 1-4

#### **P**

Page size jumper J4, 2-6, 2-8 PCI slot position, 2-10 Power shutdown, 2-5 voltage switch, 2-16

### **R**

Rackmount kit (2T-MAVRK), 1-5 Redundant configuration. *See* multi-channel configuration

# **S**

*Show configuration*, 2-23, 3-19, 4-3 *device*, 4-12 *net*, 4-12 *version*, 3-19 4-3 Specifications, 1-3 acoustical, 1-3 electrical, 1-3 environmental, 1-3 physical, 1-3 Standard hub mode, 1-6, 1-8, 2-16 cabling, 2-13, 2-20 determining system node ID, 2-17 setting CCMAB adapter jumpers, 2-7 to 2-9 with fiber optics, 1-7

#### **T**

Troubleshooting BN39B cable, 4-10 CCMAB adapter checklist, 4-11 mc\_cable, 4-6

mc\_diag, 4-4

#### **V**

Verification console, 3-4 Virtual hub mode, 1-6 cabling, 3-10 definition, 1-6 determining system node ID, 2-17 mc\_cable, 3-10 multi-channel configuration, 1-8 setting CCMAB adapter jumpers, 2-7 with fiber optics, 2-14 Voltage (hub) selection switch, 2-16

#### **W**

Window size jumper J3, 2-6, 2-8